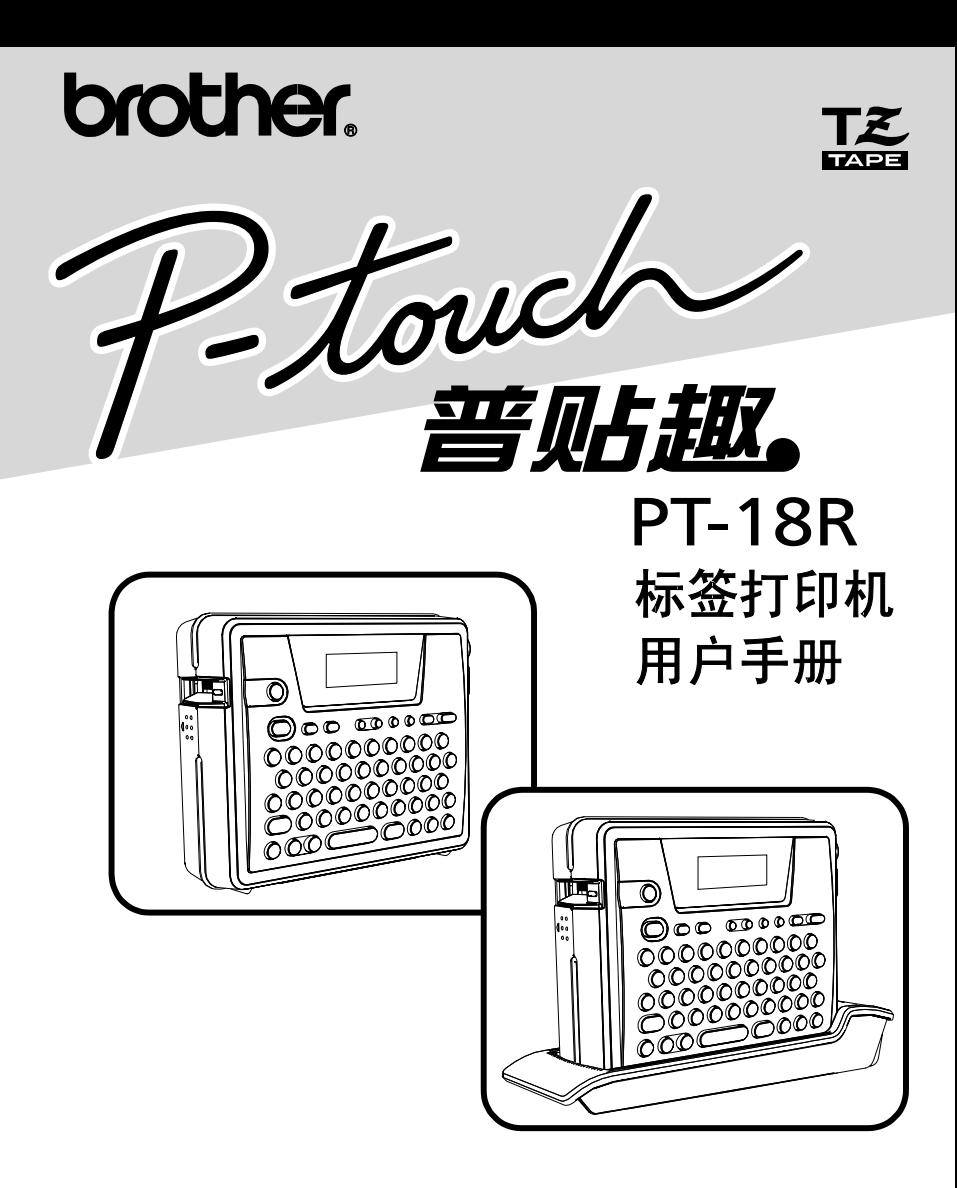

- 使用前请先阅读此用户手册
- •请保管好您的用户手册以便随时查阅

# **前言**

感谢您购买 PT-18R 标签打印机。

拥有 PT-18R (以下简称本机),可通过键盘输入、编辑等简单操作制作标签。另外,还可以通过连接 到电脑并使用专用软件进行编辑, 可以更加简单地制作富有个性的标签 。**PT-18R** 可使用充电电池, 因 此随时随地都可使用。

使用前,请先阅读本说明书以便能正确使用。 另外,阅读后请妥善保管本说明书。

该设备已获得中国国家强制性产品认证证书(CCC)。虽然本设备是为家庭环境使用而专门设计的, 但当在收音机、电视机等接收机附近使用本设备时,有时可能会妨碍信号接收。请根据使用说明书 的说明正确操作使用。

- 本书的内容将来若有变更恕不另行通知。
- 未经许可,不得擅自复制、转载本书的部分或全部内容。
- 我们已尽力确保本书内容的正确,但若您发现失误或错误,请与我们联系。
- 万一由于使用本机或本机制作的标签因故障、修理、电池消耗等导致数据消失或变化,并由此导致 损害或利益损失,或对第三方提出的任何要求,本公司概不负责,请谅解。

# **产品中有毒有害物质或元素的名称及含量**

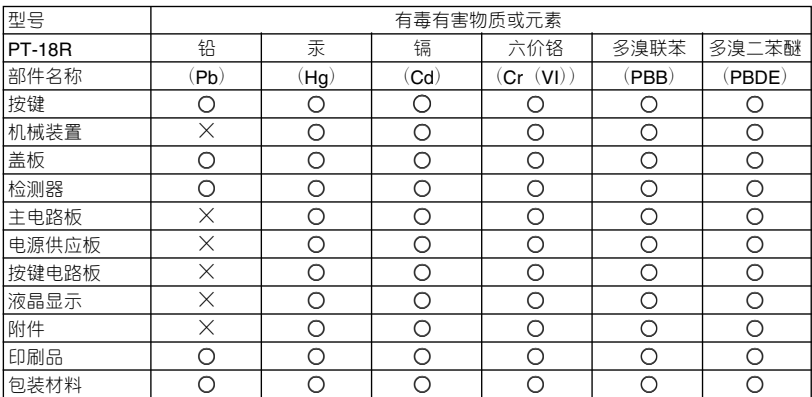

备注:

○:表示该有毒有害物质在该部件所有均质材料中的含量均在SJ/T11363-2006标准规定的限量要 求以下。

×:表示该有毒有害物质至少在该部件的某一均质材料中的含量超出SJ/T11363-2006标准规定的 限量要求。

(由于技术或经济的原因暂时无法实现替代或减量化)

# **安全注意事项**

为防止对使用者或他人及其财产造成损害而必须遵守的注意事项,将通过各种图标来说明。 其标识和含义如下。

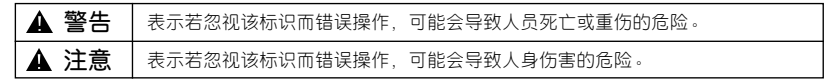

本书中使用的主要图标如下。

标识:"应该注意的事项",表示危险警告。

 $\bigcirc$  标识: "不得进行的行为",表示禁止事项。

标识:"必须进行的行为",表示强制行为。

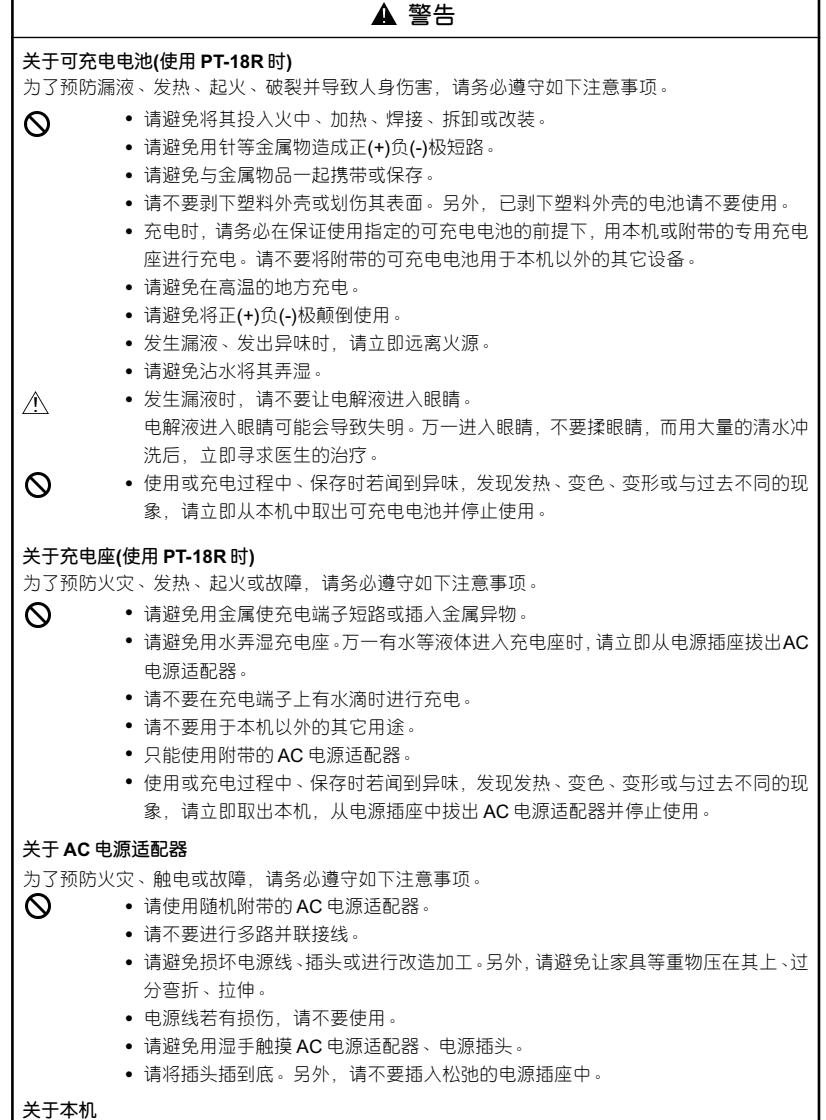

为了预防火灾、触电或故障,请务必遵守如下注意事项。

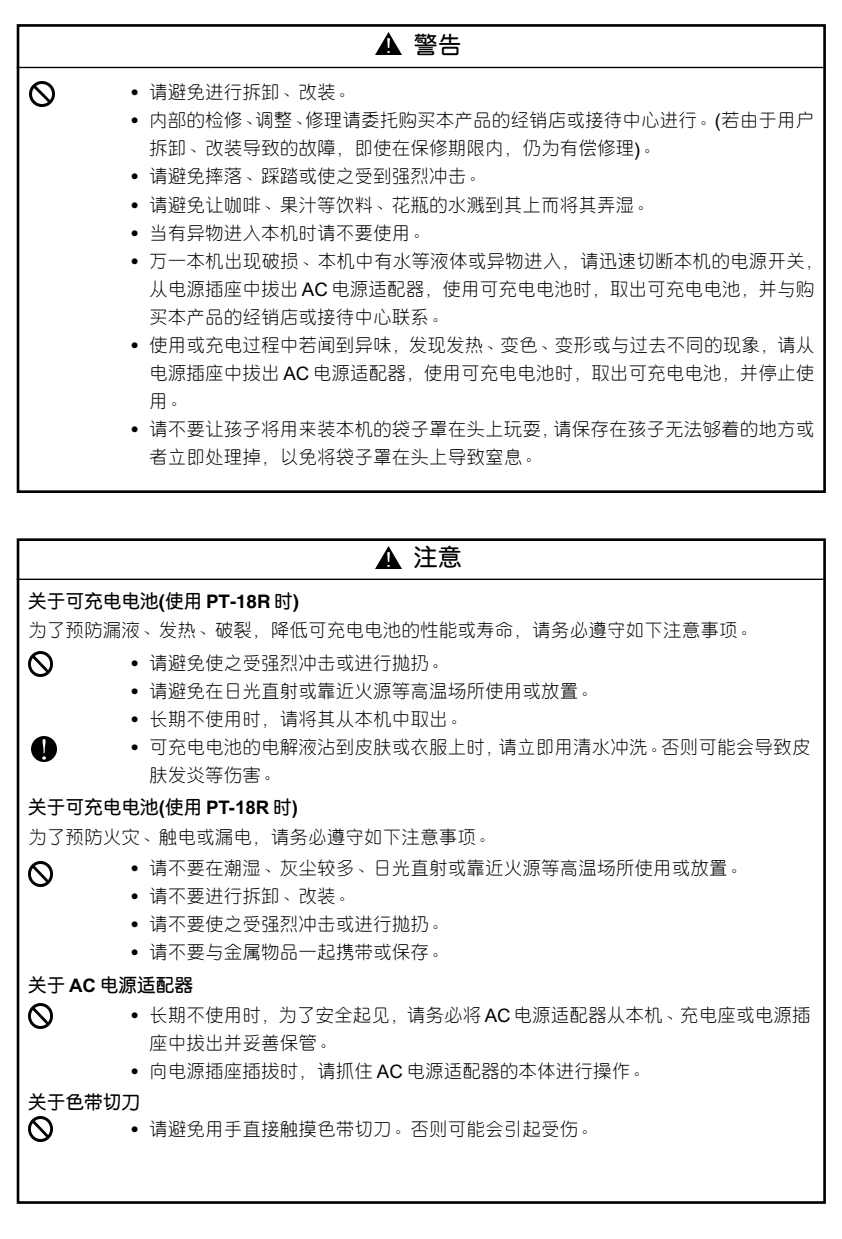

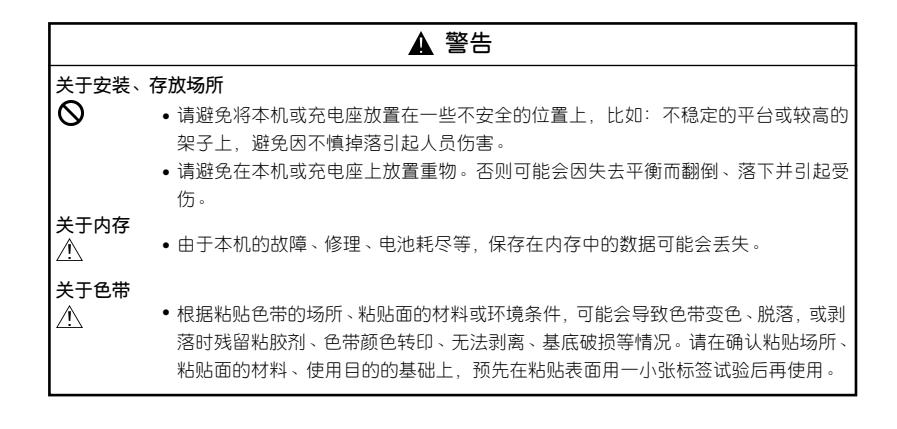

# **使用时的其它注意事项**

- 请不要进行本书未明确说明的操作。否则可能导致事故或故障。
- 请使用有 TZ 标记 的专用色带(6~18mm 宽度)。
- 请避免过分拉扯或挤压色带。
- 请避免堵塞色带出口、AC 电源适配器插孔、USB 端口或插入异物。
- 请不要使用用完的色带或在未装入色带的状态下执行打印。否则可能会导致打印头故障。
- 请避免用手直接触摸打印头。
- 请注意,使用 PT-18R 时,若取出可充电电池或拔出 AC 电源适配器后存放,保存在内存等介 质中的数据将全部消失。
- 维修保养本机时,请不要使用稀释剂、苯、酒精等挥发性溶剂。
- 请避免在阳光直射、火源、空调设备附近等极端高温或低温的场所、潮湿或灰尘较多的场所使用 或存放。使用温度范围为 10℃~35℃。
- 请避免刮坏光盘表面。另外,请不要将光盘放在极端高温或低温场所,不要在其上放置重物,不 要向其施加外力。
- 请选择 CD-ROM 光盘中对应机型的软件进行安装。

#### 总经销商

#### 兄弟(中国)商业有限公司

上海市长宁区遵义路100号虹桥上海城A座23楼 全国服务热线电话: 021-62371303 (一般电话) 95105369 (您只需支付市话费用) www.95105369.com 中文网站: www.brother-cn.net

# 目录

## 前言

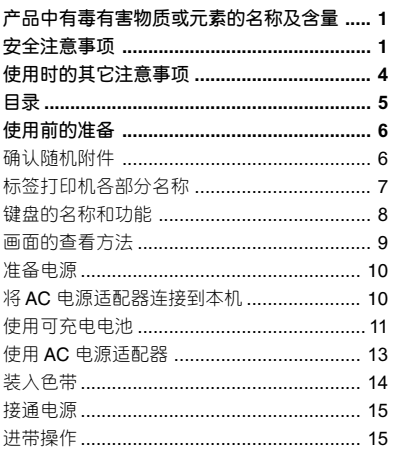

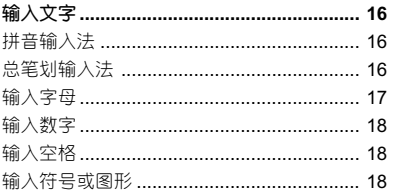

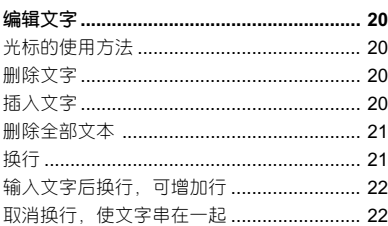

 $\ddot{\phantom{0}}$ 

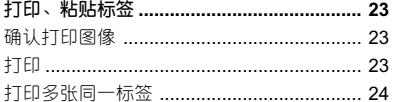

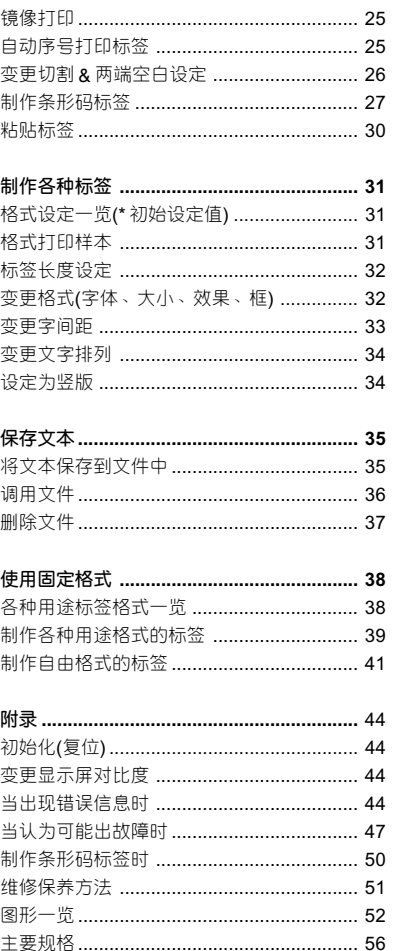

# **1:使用前的准备**

# **确认随机附件**

使用本产品之前,请确认如下附件是否齐全。若有缺损,请立即与购买本产品的经销店联系。

#### ■ **PT-18R**

PT-18R 标签打印机

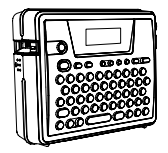

TZ 色带

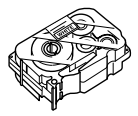

CD-ROM

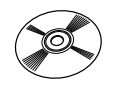

USB 数据线

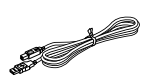

AC 电源适配器(AD-18)

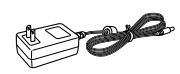

可充电电池

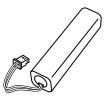

充电座

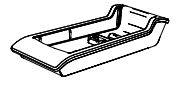

用户手册 (附带保修证)

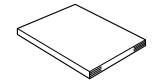

安装指南

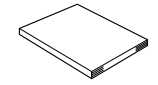

便携式手提箱

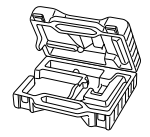

# **标签打印机各部分名称**

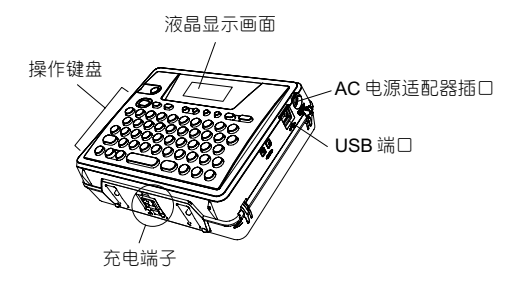

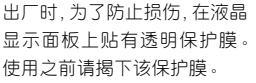

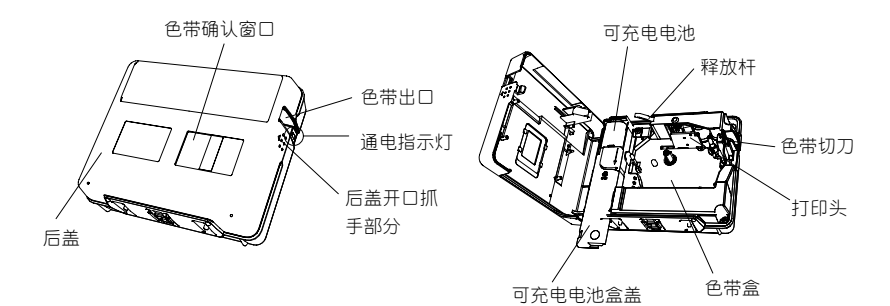

充电座

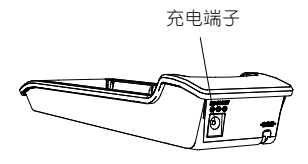

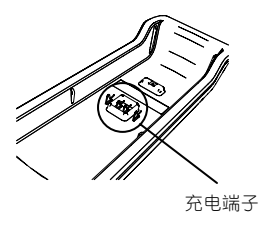

#### **键盘的名称和功能**

(开) 用来接通或切断电源。 打印)  $\sqrt{A/a}$ 将输入的文字打印到色带上。与 (エ#)组合使 用,可指定要打印的标签张数。  $\overline{(\alpha)}$ 显示打印图像。 送带&切割  $Shift + \circled{<}$ 输出 22.5mm 的空白色带,然后自动切断。 执行) 设定  $\bigcirc$ 设定"文字大小""文字效果""边框" "字间距""对齐"等。 竖版  $\circ$ 纵向排列的设定。 (← 功能  $\circ$ 进行"其它用途标签制作"、"任意标签制作" 等固定格式的输入、"文件的保存/调用"、"切 割&两端空白设定"、"条形码设置"、"条形码 输入"、"显示屏对比度"的设定。 换行  $\bigcirc$ 换行。 全删除  $\bigcirc$ 删除输入的所有文字,或删除输入的文字和 格式。 删除 删除光标前面(左侧)的文字。  $(1)$   $\sim$   $(M)$ 输入文字或数字。

(上档)

( エャ) 在字母输入模式, 与字母键一起按, 可 输入大写字母或小写字母。

与数字键一起按,可输入符号。

- (取消) 取消设定操作,返回到输入画面或前一个步 骤。
- (符号) 输入符号和图像时,会显示图像菜单。

佛笔

用来切换中文的输入方式(拼音和总笔 划)。

用来在字母的大写输入与小写输入模式之间 切换。

#### 转换/空格

在汉字输入状态下,按此键显示汉字。在其 它状态下则输入一个空格。

确认功能界面上显示的选项,在汉字输入状 态下,确认需要输入的汉字。

# ヲのひ

在汉字输入状态下,显示候选汉字;在功能 设定时选择候补选项。

# **画面的查看方法**

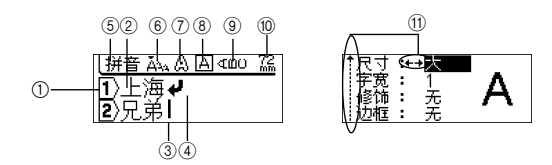

#### 1 **行头标记:**

例如在第1行的行头显示 $\overline{1}$ , 在第2行的行头显示 $\overline{2}$ , 依次类推。

#### 2 **正常显示:**

输入已被确认的文字。只能打印正常显示的文字。

# 3 **光标:**

在该位置之前(左侧)输入文字。或删除该位置之前(左侧)的文字。

#### 4 **换行标记:**

表示换行。

#### 5**~**9 **格式说明:**

6 输入法 6 文字大小 ⑦ 文字修饰 ⑧ 边框 ⑨ 竖版

#### 0 **色带长:**

表示输入文字的色带长度。

#### A **光标选择标记:**

指示用光标键进行候选选择的标记。进行汉字转换、格式、图形、功能设定等候选选择时显示。使用 ←、→、↑、↓所指示方向的光标键。

## **准备电源**

在 PT-18R 中, 电源的准备方法有两种, 请看以下描述。

• PT-18R 放置在充电座上充电后即可使用。另外,充电电池电量耗尽或充电不足时,直接将 AC 电源适配器连接到本机上也可使用。即支持两种使用方式。

# **将 AC 电源适配器连接到本机**

将附带的 AC 电源适配器连接到本机上。

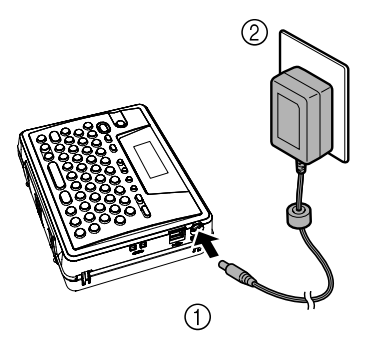

*1* 将 AC 电源适配器的插头牢固插入本机的 AC 电源适配器的插口。

*2* 将 AC 电源适配器的插头插入家用电源插座。

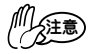

- 请在切断本机电源之后再插拔 AC 电源适配器。
	- 长期不使用时,请将 AC 电源适配器从本机和电源插座中拔出并妥善保管。
- 请不要强行拉伸或弯折 AC 电源适配器的电线。否则可能会引起断线。 •
- 请不要使用除本机专用AC电源适配器之外的其它AC电源适配器。否则可能会导 致故障或损坏。对由于使用了非本机专用AC电源适配器而发生的本机或AC电源 适配器的故障或损坏不予保修。
- 请不要将本机专用AC 电源适配器插入家用电源插座(AC220V)之外的其它电源插 座。否则可能会导致故障或损坏。由于AC电源适配器使用方法错误而发生的本机 或 AC 电源适配器的故障或损坏不予保修。

# **使用可充电电池**

使用本机以及附带的充电座对可充电电池充电。

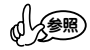

• 购买后希望立即使用或者可充电电池电量耗尽、充电不足时,请直接将AC 电源适 配器连接到本机上使用。

**■ 安装可充电电池**

- 请在切断本机电源之后,再安装或取出可充电电池。
- 充电时,请务必在使用指定的可充电电池的前提下,用本机或附带的专用充电座进 行充电。
- 请不要剥下塑料外壳或划伤其表面。另外,已剥下塑料外壳的电池请不要使用。
- *1* 将标签打印机翻过来,用手指扣住后盖上的开口抓手部分,打 开后盖。

*2* 沿着箭头方向滑动可充电电池盒盖,打开电池盒。

*3* 如右图所示插入可充电电池的插头。按照可充电电池盒内插头 插入部分的刻印指示(红/黑),以正确的方向完全插入。

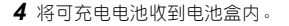

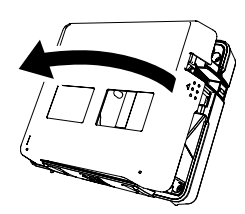

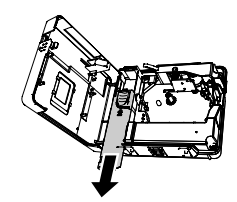

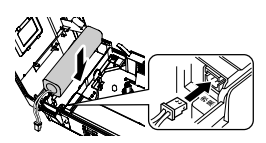

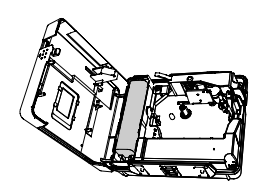

*5* 关上可充电电池盒盖和后盖。

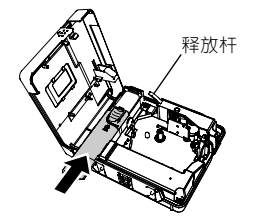

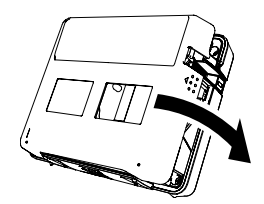

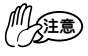

• 安装后盖之前, 若向下按释放杆, 盖子不会关闭。请在释放杆处于弹出状态时 关上盖子。

**■ 充电** ∗ **在装入可充电电池后进行充电。**

- *1* 将 AC 电源适配器的插头牢固插入充电座的 AC 电源适配器插口。
- *2* 将 AC 电源适配器插入家用电源插座。

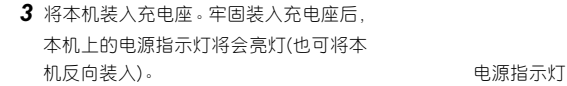

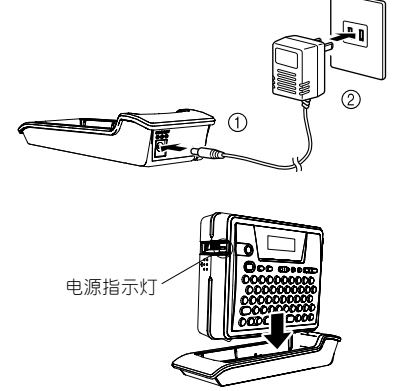

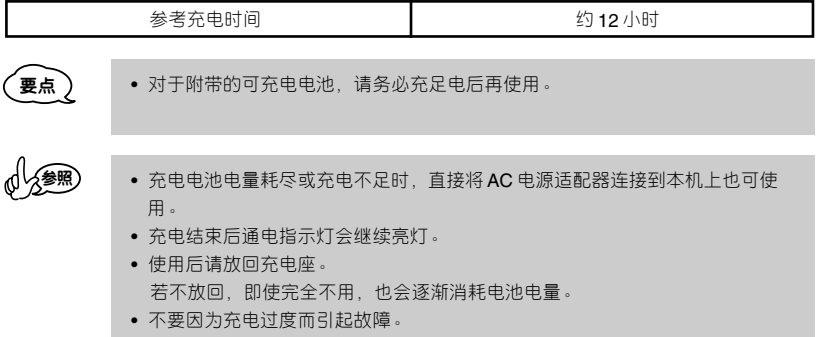

若充足电后使用时间也变得很短时,请更换新的可充电电池。更换周期随使用情况不同而变化,但一 般约为 1 年。请务必使用指定的可充电电池。

■ **更换可充电电池** \* **请参考"安装可充电电池"。**

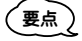

• 更换可充电电池后,请务必充电 12 小时以上。

*1* 将标签打印机翻过来,用手指扣住后盖上的开口抓手部分,打开后盖。

*2* 沿着箭头方向滑动可充电电池盒盖,打开电池盒。

3 取出可充电电池,拔出插头。

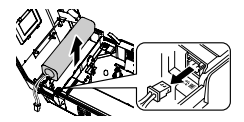

*4* 插入新的可充电电池的插头,然后将可充电电池收到电池盒中。

*5* 关上可充电电池盒盖和后盖。

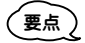

• 使用可充电电池中的镍氢电池。为了保护珍贵的资源,请不要随便丢弃不再需 要的可充电电池,请送到可充电电池的指定的回收点。

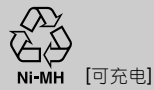

• 对于使用完的可充电电池,请注意如下事项。 请不要剥下塑料外壳或刮伤其表面。 请不要拆卸。

## **使用 AC 电源适配器**

将 AC 电源适配器连接到本机上即可使用。关于 AC 电源适配器的连接方法, 请参考 P.10。

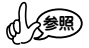

• 将 AC 电源话配器直接连接到本机上也可进行充电。若连接正确, 本机上的通电, 指示灯将会亮灯。充电结束后通电指示灯会继续亮灯。

# • 色带上若有卡纸,请将它取下。 可以使用标有  $IZ \times \bar{\mathbb{E}}$  5.5 mm · 9mm · 12mm · 18mm 的色带。 卡纸 色带 U?RLJ?RGML *1* 确认色带前端是否存在卷曲、色带前端是否正确通过色 带导向部分。 色带前端 要点

*2* 切断本机电源后,将本机翻过来,用手指扣住后盖上的 开口抓手部分,打开后盖。

*3* 确认色带的方向,使色带前端对准本机色带出口,安装 到位时会发出"咔嚓"声。

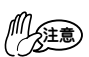

**装入色带**

• 请注意不要让色带或碳带钩挂在打印头上。

*4* 用手指扣住后盖上的开口抓手部分,关上后盖。

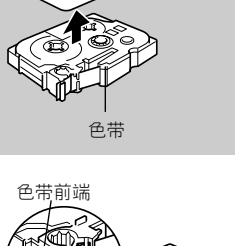

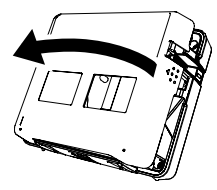

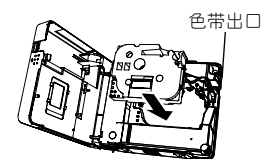

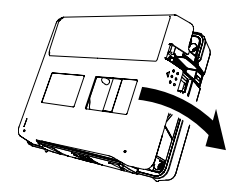

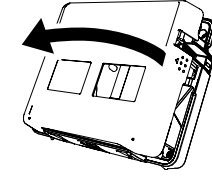

色带导向部分

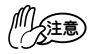

• 安装后盖之前, 若向下按释放杆, 盖子不会关闭。请在释放杆处于弹出状态时关 上盖子。

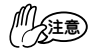

- 装入色带后,为了使色带保持一定的松垂度,请务必进行进带操作。请参考 P.15。
	- 请不要用手强行向外拉色带。否则可能会导致碳带拉出等故障。另外,色带一旦 拉出无法缩回。
	- 请将色带保存在避免阳光直射、高温、潮湿、灰尘较多等场所。另外,开封后请 尽早使用。

## **接通电源**

按  $f\#$  后即接通电源。若再按一次  $f\#$  则切断电源。

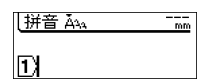

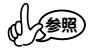

- 在接通电源状态,若待机 30 分钟以上没有任何操作, 为了防止消耗电池电量, 将自动切断电源(自动关机功能)。以可充电电池为电源使用时,若待机 5 分钟以 上没有任何操作,自动关机功能将开始发挥作用(未连接 PC 时)。再次接通电源 时将恢复到自动关机前的文字输入画面。
	- 在输入文字之后的状态切断电源,再次接通电源时,将恢复到切断电源之前的状 态。输入的文字为尚未确认的文字时,若切断电源,文字将消失。

# **进带操作**

使色带输出约 22.5mm 左右。装入色带后,为了使色带保持一定的张力,请务必进行进带操作。

- *1* 按 + 将显示"标签色带送出吗?"确认信息。
- 2 按 (新)键,进行进带操作。
- *3* "执行中"提示信息消失后,将自动切带。

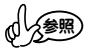

• 若要停止进带操作, 当显示"标签色带送出吗?"确认信息时请按取消。

# **2:输入文字**

本机可以进行罗马字和汉字的输入。罗马字的输入请参考后面的[罗马字变换一览表]。 **\* 在"输入文字"的输入例中,显示设定为有余白时的色带长度。**

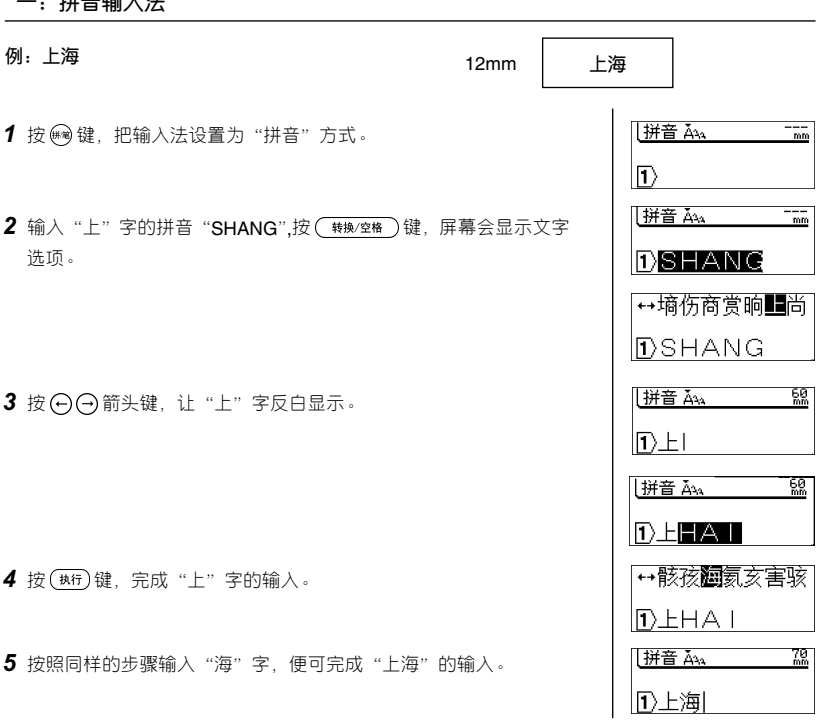

# **二:总笔划输入法**

**一:拼音输入法**

汉字由笔划组成,所有笔划可按其形状分为以下五类:

1.横 一 2.竖 | 3.撇 ノ 4.点 \*\* 5.折 乙 つし∠し」

汉字的总笔划由汉字的第一笔和总笔划数组成。

上述五种笔划对应于键盘上的横、竖、撇、点、折的键是G、H、J、K、L,总笔划数大于24 划按24 划计算。

#### **例:"刊"。**

*1* 把汉字的第一划分类,并数出总笔划数。

- 2 按 触键, 把输入法设置为"总笔划"方式。
- 3 此字的第一笔为横"一", 按键盘上的"G", "刊"字的笔划数是 5, 再按键盘上的"5",然后按 (转换/空格)键, 屏幕会显示文字选 项。
- 4 按 (-) (-) 箭头键, 让 "刊"字反白显示。
- 5 按 (热)键,完成"刊"字的输入。

# **输入字母**

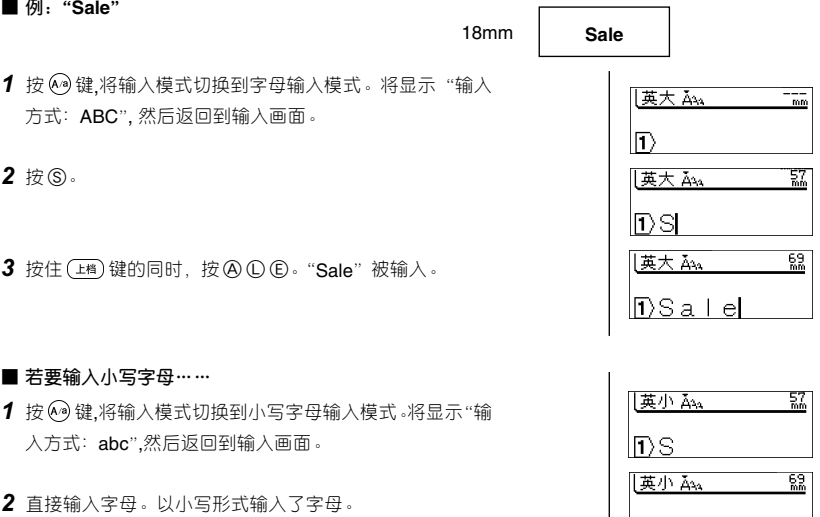

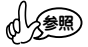

- 字母直接以正常形式显示。若发现输入错误,将光标移到要删除文字的右侧,然 后按 機。即可删除光标前面的一个文字。
	- 在小写字母输入模式时,按住 (28)键的同时按字母键,可输入大写文字。

 $DSa$  | e|

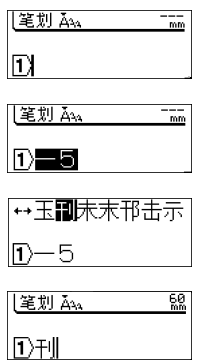

#### **输入数字**

无论处于任何输入模式,只要按数字键,即可直接输入数字。

拼音 Āv

 $\frac{71}{60}$ 

 $\Pi$ 1234

参照

• 当存在反转显示的文字时,数字也将作为未确定文字输入。 • 当数字位于反转显示的文字之前时,按 ( 转换/室格 ) 键则数字被确定。

**输入空格**

确认没有反转显示的文字,然后按 (转8/空格)键。当处于文字输入模式时将输入"全角空格( \_)", 当处于字母输入模式时, 将输入"半角空格( -)"。

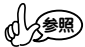

- 在显示屏上虽然显示为" ... ",但打印时为空白。
	- 全角空格约相当于 1 个文字的空白,半角空格约相当于半个文字的空白。
- 在文字输入模式时,按住 (函)键的同时按 (转变箱)键,也可输入半角空格。 另外, 在字母输入模式时,按住 (国)键的同时按 (转燃率)键,也可输入全角 空格。

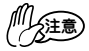

• 存在反转显示的文字时,可进行汉字转换。确定文字并使之变为正常显示后,请 按(转换/空格)键。

# **输入符号或图形**

输入符号的方法有直接输入键盘上指示的符号和调出并输入键盘上没有的符号(图形)两种方法。

■ **输入键盘上指示的符号(例如:**¥**)……** 1 按住 (Em)键的同时,输入 (2)。"¥"被输入。

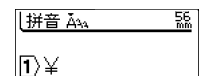

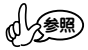

• 当存在反转显示的文字时,符号也将作为未确定文字输入。

• 当符号位于反转显示的文字之前时, 按 ( 转/空格 ) 键则符号被确定。

- **输入键盘上没有的符号(图形)……**
- *1* 按 键,将分类显示符号(图形)。
- 2 按 ① ① 键,选择符号类型。
- 3 按 (-) (-) 键, 选择图形。在画面中央放大显示的图形即为选择的图形。
- 4 选择图形 3 后,按 (#f)键。然后返回到输入画面。

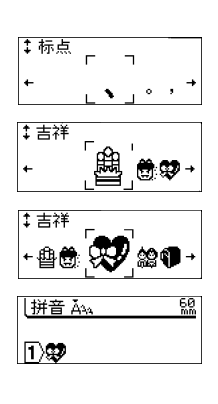

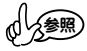

- 关于内置图形, 请参考"图形一览"表 (P. 52)。
- 选择图形时, 若按 (转必降)键, 则恢复到初始设定值。
- 输入图形中途若要停止输入,请按 键。

# **3:编辑文字**

∗ 在"编辑文字"的输入例中,显示设定为有余白时的色带长度。

#### **光标的使用方法**

在画面上闪烁显示的纵线"I"被称为光标,用来表示输入、删除文字的位置。 若要移动光标,请使用光标键 (-)(-)(1)(1)。 画面最多可显示7个文字×2行,若输入更多文字,将移到画面之外,无法看到。若要查看隐藏的文 字,请用光标键移动光标。

每按一次 〇〇 键:向左、右方向移动一个文字的位置。 每按一次 (1) (4) 键: 向前(上)、后(下)移动一行。 按住 (28) 键的同时,按 (-) (-)键:向行首、行尾快速移动。 按住 (18) 键的同时,按 (f) (i) 键: 向文首、文尾快速移动。

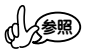

• 文中有反转显示的文字时,光标只能在反转显示的文字范围内移动。

## **删除文字**

- **例:"销售 2 部"→"销售部"**
- 1 按 e) (+) 键, 将光标移到想删除的文字后面。
- 2 按 機、键,光标前面(左侧)的文字被删除。

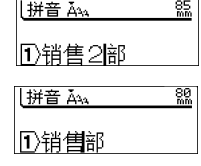

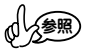

• 第1行的行头标记 $(\overline{\mathsf{T}})$ )无法删除。

#### **插入文字**

#### **例:"销售部"→"销售 2 部"**

1 按 (-) (-) 键, 将光标移到想插入文字的位置。

2 输入 "2", 则在光标前面(左侧)插入文字。

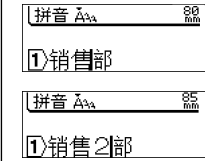

# **删除全部文本**

在删除全部文本时,有仅删除文本和同时删除文本和格式两种方法。若选择了文本和格式,则字体、 大小、效果、框、字间距、排列等格式设定和竖排设定都恢复到初始设定值。

*1* 按 键。

*2* 将显示"删除吗?"确认信息。

3 按 (f) (1) 键可对 "文本"或 "文本和格式"进行选择。

4 按 ( 热) 键。所输入的文字被全部删除。

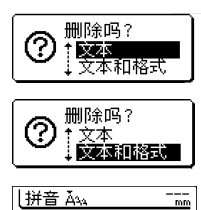

lΠ

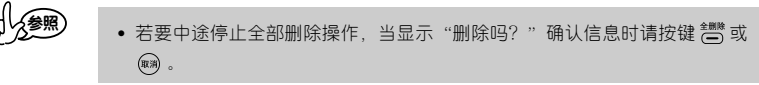

**换行**

利用换行,可制作含 2 行以上的标签。

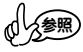

• 可打印的行数随色带宽度不同而变化。

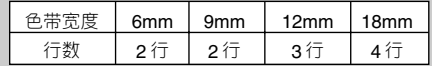

- 根据色带宽度和行数,打印文字的大小将自动变化。
- 当前正在输入第几行,可利用行头标记确认。

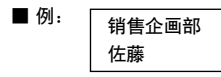

1 输入"销售企画部",然后按 1 <sup>换行</sup> 键。将显示第 2 行的行头标记。

*2* 输入"佐藤"。

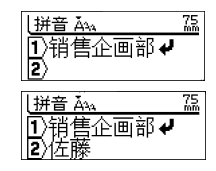

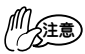

- 若超过装入打印机的色带宽度可打印的行数,按 (##) 键时, 将显示错误信息, 而且无法打印。按 键或其它任何键取消错误信息,返回到输入画面,减少 行数后再打印,或切断电源,更换为具有足够打印宽度的色带。
- 可输入的行数最多为4行。 若在第4行按 <sup>換行</sup>键,将显示"最多只能输入4行"提 示信息。若按 (两) 键或其它任何键则恢复到输入画面。

**输入文字后换行,可增加行**

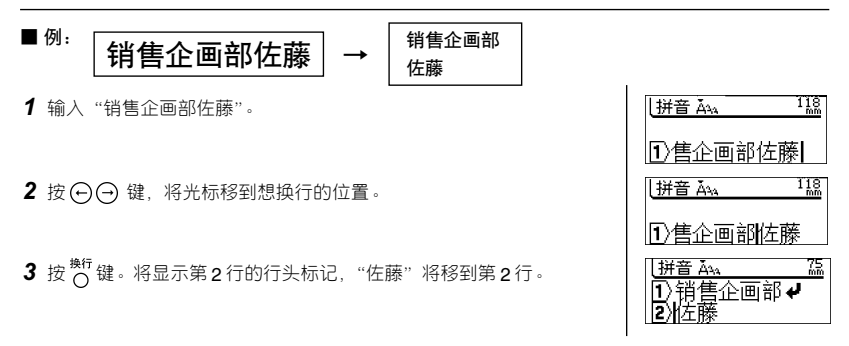

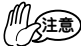

- 换行后若超过装入打印机的色带宽度可打印的行数,按 (#m) 键时, 将显示错误 信息,而且无法打印。按 (#f)或其它任何键取消错误信息, 返回到输入画面, 减少行数后再打印,或切断电源,更换为具有足够打印宽度的色带。
	- 可输入的行数最多为4行。利用换行增加行后, 若超过4行, 将显示"最多只能 输入4行"提示信息。若按 ( 热) 或其它任何键则恢复到输入画面。

**取消换行,使文字串在一起** 销售企画部

■ **例:**

 $\left. \begin{array}{c} \frac{1}{2} \pm \frac{1}{2} \pm \frac{1}{2} \end{array} \right| \rightarrow \left. \begin{array}{c} \frac{1}{2} \pm \frac{1}{2} \pm \frac{1}{2} \pm \frac{1}{2} \pm \frac{1}{2} \end{array} \right.$ 

- 1 按(一)(一)(1)(1)键,将光标移到第2)行行头标记之后。
- 2 按 . . 第2 行行头标记被删除, "销售企画部"与"佐藤"串 成 1 行。

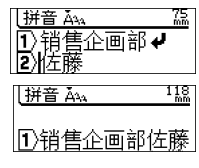

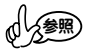

• 第 1 行的行头标记无法删除。

# **4:打印、粘贴标签**

# **确认打印图像**

1 按 < <sup>\*\*</sup> 键。显示"预览准备中"提示信息后, 将在画面上显示标签图 像、所装入的色带宽度和色带长度。

#### ■ **关于预览显示位置和显示倍数的变更**

- 根据标签的具体长度,可能无法一次全部显示在画面上。按 $(\overline{\mathsf{\rightarrow}})$ 键, 可移动要显示的位置。按 (球)+ (4)键则显示标签开头部分, 若按 (上档) + → 键则显示标签末尾部分。
- 若按 (f) (f) 键, 将改变标签图像的显示倍数。按 (转换/空格) 键, 则 显示恢复到初始设定值。

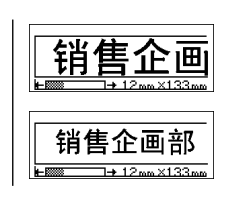

预览准备中。

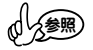

- 若要从预览画面直接进行(###), 请按(###)或(##) + (###)键。关于打印方法, 请参考下一节"打印""打印多张同一标签"。打印结束后,将返回到文本输入画 面。
	- 若要停止预览显示并返回输入画面, 请按 或 《 键 。

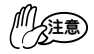

• 打印预览显示为图像显示,与实际打印结果可能不同。

# **打印**

- *1* 正确装入色带。(请参考:P. 14) 装入色带后,为了使色带保持一定的松垂度,请务必进行进带操作。 (请参考: P. 15)
- 打印准备中。
- 2 按 (fm)键。将显示"打印准备中"→ "正在打印"提示信息。 当将 切割 & 两端空白设定为"空白有""空白小"时, 将自动切带。

正在打印。1/1

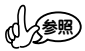

- 打印过程中若按 @@ 键, 则停止打印并切断电源。
	- 当存在反转显示的文字时,将无法打印。请确定文字(使正常显示)后,再进行打 印。

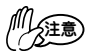

- 可充电电池的电量逐渐变少时, 打印后将显示 "电池电量下降, 请进行充电。"提 示信息。请充足电后再进行打印或将 AC 电源适配器直接连接到本机进行打印。
- 其它情况下按 (##) 键时, 有时也可能会显示各种错误信息。 "当出现该信息时"请 参考(P. 44), 确认具体原因。
- 打印过程中,请不要用手等堵塞色带出口。否则可能会导致色带卡住。
- 切勿用手拉色带。否则可能会导致碳带拉出等故障。

## **打印多张同一标签**

可连续打印 99 张同一内容的标签。

- *1* 正确装入色带。 (请参考:P. 14) 装入色带后,为了使色带保持一定的松垂度,请务必进行进带操 作。(请参考:P. 15)
- 2 按住 (EM)键的同时,按 (fig)键。显示打印张数设定画面。
- 3 请按(f)(I)键设定必要的张数,或直接按数字键设定张数。长按 键,可以 10 张为单位变更打印张数。
- 4 按(热)键。
- 5 将显示"打印准备中"→"正在打印"提示信息。将自动逐张切 带,直到打印完所设定的张数。打印结束后,将返回到输入画 面。

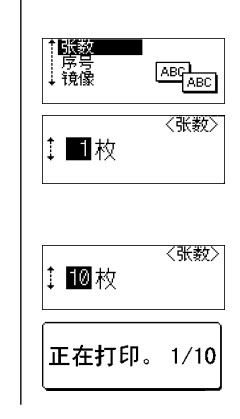

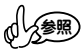

- 也可不进行逐张切带而连续打印。请参考下一节"变更切割 & 两端空白设定"。
- 打印过程中显示在右侧的数字为"计数/所设定的打印张数"。
- 设定打印张数时,若按 ? ? 键, 张数设定将恢复到初始设定值。另外, 若按 . 键则逐位删除。

# **镜像打印**

使用这个功能可以从标签(透明底)背面来阅读内容。镜像打印的标签粘贴到玻璃上或其它透明材料 上,可以从被粘贴标签物体的背面来阅读标签上的内容。

*1* 确认机器中已经放入了合适的色带。

2 按住 (E档)键再按 (FIE)键, 显示打印选项, 然后按 (f) (I)键选择 "镜 像"。

3 按 (  $\overline{\text{Mf}}$  ) 键 。

显示"镜像打印吗?"对话框。

4按 (热行)键。

标签被打印,并显示右边的信息。

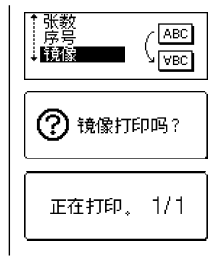

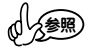

- 按 键回到上一步。
	- 当使用镜像打印时请选用透明的标签色带。
	- 多张打印和自动序号功能不能与镜像打印同时使用。

# **自动序号打印标签**

使用序号功能您可以制作单个序号的标签。

- *1* 确认机器中已经放入了合适的色带。
- 2按住 (Em)键再按 (Fin)键,显示打印选项,然后按 (f) (f)键选择 "序 号"。

#### 3 按 ( 热行) 键。

显示"起始位"对话框。按左右键选择"起始位",按"执行"。条形 码也可以应用自动序号打印,将光标移到条形码中间选中它,按照第 三步的方法,输入一个序号张数(参照第六步)就可以序号打印了。

4 显示"终止位"对话框。按左右键选择"终止位"按 (#f)键。

- 5 显示"序号"对话框。
- 6按 (f) (f) 键选择所要序号的张数。

一直按住 (1) (4) 键, 序号张数的数字以 5 的倍数递增或递减。

*7* 按 键。

标签被打印。 显示"正在打印"对话框。

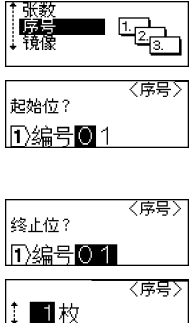

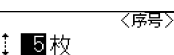

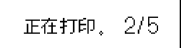

# **变更切割 & 两端空白设定**

可设定为不自动切带或变更色带余白量。当使用布带或强粘性色带等本机切带刀无法切带的特殊色带 时,请务必设定为"不切割"进行打印。

#### **● 切带和余白的设定可从下列选项中选择。**

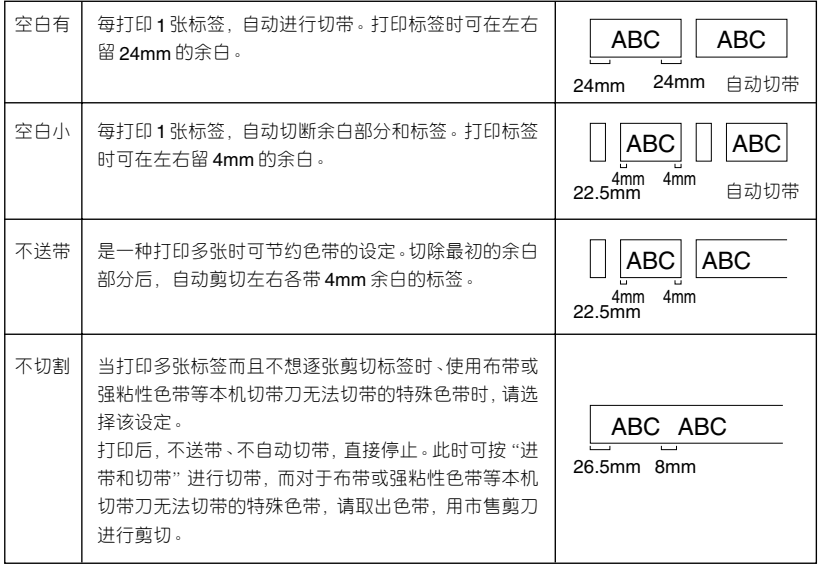

∗ 初始设定为"空白有"。

1 按 C 键。将显示功能设定菜单。

2 按 (f) (l) 键, 选择 "切割&两端空白设定", 然后按 (两) 键。将显示 切割 & 两端空白设定菜单。

3 按 (f) (f) 键, 选择"不送带", 然后按 (Mf) 键。返回到输入画面。

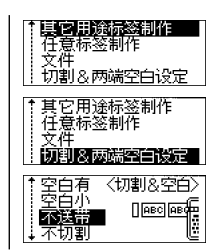

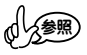

• 若要中途停止切割 & 两端空白设定并返回到输入画面, 按 @ 键可逐步回到前一 步骤。

# **制作条形码标签**

使用PT-18R可以便捷地制作各类条形码,应用于商业、工业、办公室等各种领域。这台标签机不是 专门地条形码打印机,因此制作过程中,请注意以下几点:

- 用读码器检测一下输出的条形码是否可读。 • 建议使用白底黑字的标签色带,便于读取。使用其他颜色的色带也许不能正确读 取。 • 建议将条形码宽度设置为最大,若条形码过窄,读码器将不能正确读取。 注意
	- 条形码的图形包括左右边界,必须设置在有效范围内。

#### ■ **设置条形码参数**

1 按 o<sup>\*端</sup>键,显示工具菜单,用 ① ① 键选择"条形码设置"后,按 键。

显示条形码设置界面。

- 2 用 (r) (r) 键选择设置项, 然后用 (-) (-) 键选择所需的设置。
- $3$  按 $\left(\overline{\phantom{aa}}\right)$ 键应用设置。 若没有按 键,将无法应用该设置。

参照

- 按 网键回到上一步。
- 按 (转换/空格)键应用所选设置。
- 请参考以下条形码设置列表:

#### **● 条形码设置**

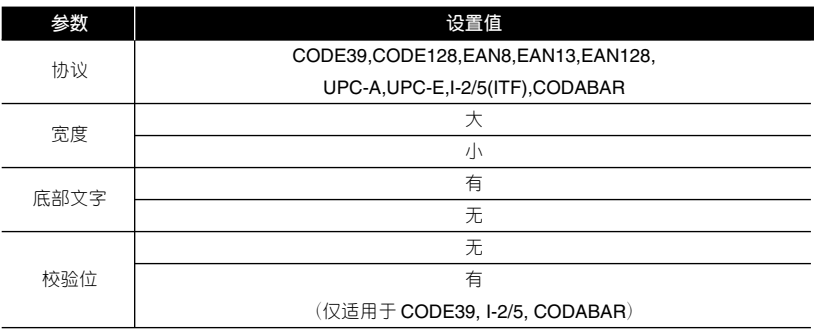

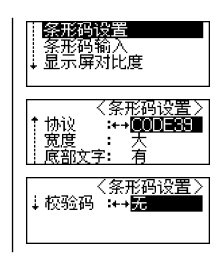

## ■ **输入条形码数据**

1 按 o <sup>咖能</sup>键显示功能菜单,使用 (r) (l)键选择"条形码输入",然后按 键。

一张标签只能输入一个条形码。

- *2* 输入条形码数据。当使用CODE39、CODABAR、CODE128、EAN128 条形码时,可以输入特殊字符。如果不输入特殊字符直接进入到第五步。
- *3* 按 键。

显示当前协议可使用字符的列表。

- 4 用 (f) (l) 键选择要使用的字符, 按 (<sup>p)</sup> 键条形码中就输入了这个字符。
- 5 按 ( <sup>执行</sup>) 键条形码就插入到标签中了。 条形码的标记被显示在文本中。

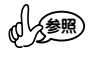

- 按 键回到上一步。
- 请参考以下条形码特殊字符列表:

#### **● 特殊字符列表**

**CODE39 CODABAR**

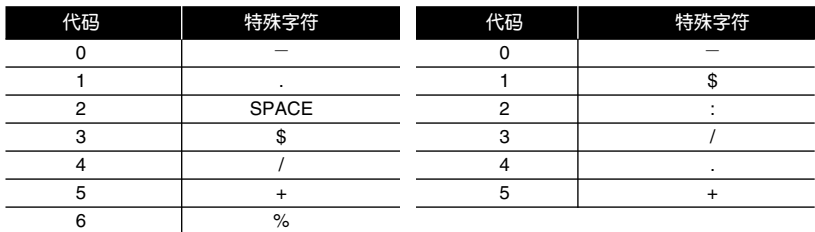

# 条形码设置<br><mark>经验的认</mark>度<br>显示屏对比度 〈条形码输入〉 CODE39  $\overline{**}$ 〈条形码输入〉 CODE39  $*2004*$ an – <符号>  $\frac{1}{2}$  (space) 4.  $*2004/1*$  $^{112}_{\text{mm}}$ ∥拼音 Ă₩

**FXIIIIIIII** 

#### **CODE128, EAN128**

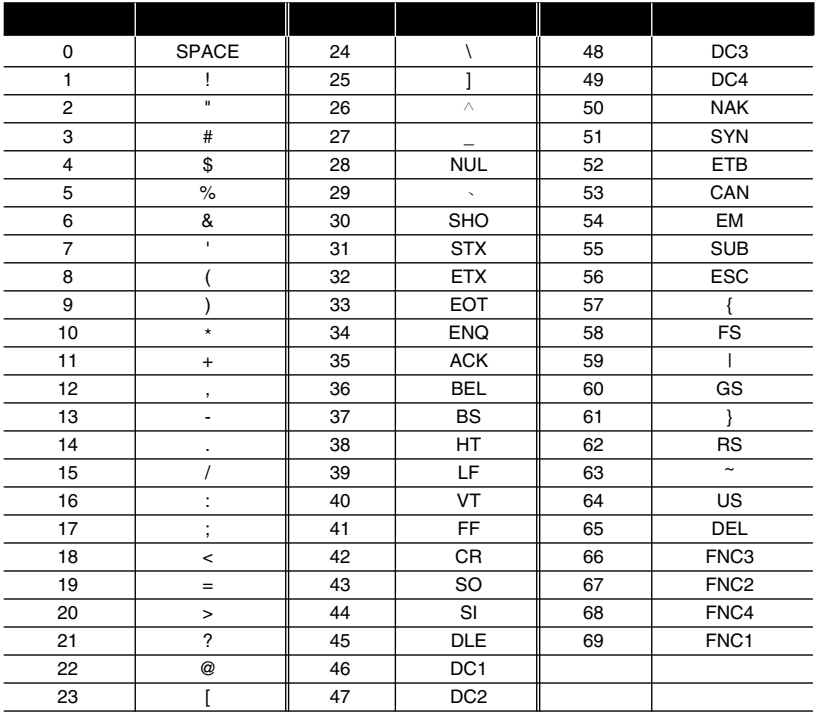

#### ■ **编辑删除条形码**

- 要编辑条形码数据标签中必须有一个条形码。将光标移到屏幕上条形码标记的中间,然后按 "功能"选择"条形码输入"按"执行"进入修改页面。详情请参考[输入条形码数据]。
- 将光标移到屏幕上条形码标记的中间, 然后按"功能"选择"条形码设置"按"执行"进入修 改页面可以编辑条形码的"宽度"和"底部文字"。详情请参考[设置条形码参数]。
- 将光标移到屏幕上条形码标记的中间或右边,然后按  $\frac{\text{dRe}}{\text{dS}}$ 键,出现确认对话框,按"执行"即 可。

参照

- 按 ® 键回到上一步。
- 除非进行过设置,否则标签在打印时每张标签将被自动剪切。详情参考 26 页[变 更切割]设置。
- 打印时在屏幕上会以图标的形式显示"当前数/ 总数"。
- 选择序号数字的时候如果按 ( 转燃] 键、可以回到默认值 1。
- 序号打印同样可以应用到条形码上。当一个条形码包含一个自动序号,没有其它 字段在标签里可以包含一个自动序号。
- 标签里的自动序号部分在每张标签被打印之后会自动递增。
- 标签自动序的数值可以为 1。
- 一些符号或其它非文字数字字符在自动序号里被忽视。
- 自动序号从"起始位"到"终止位"最多包为5位数字。

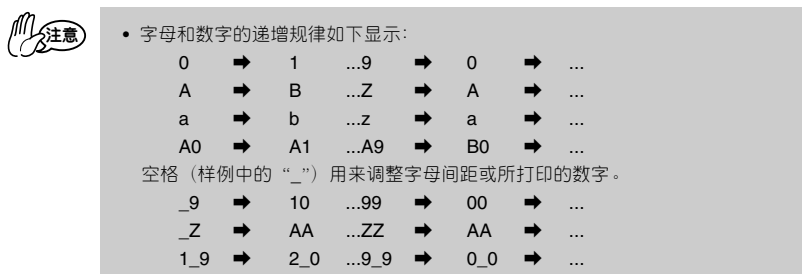

# **粘贴标签**

- *1* 用剪刀将打印的标签裁剪成所喜欢的形状或长度。
- *2* 剥去标签的衬纸。
- *3* 在目标位置从上到下用手指平整地粘贴标签。

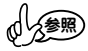

• 根据色带的具体种类,色带的衬纸为了便于剥离,预留了切口,请沿着切口将衬 纸剥下。

注意

- 若受潮、弄脏、出现凹凸等,会导致标签无法粘贴,容易剥离。
- 在雨中、阳光直射或室外,标签容易剥离、变色。
- 请不要将标签贴到人体、生物体或未经许可粘贴到公共场所、他人的物品上。
- 若将标签直接粘贴在油性或水性笔迹上,有时墨水会渗透标签,并从标签表面就 可看到笔迹。这种情况时,请在一开始就贴 2 层标签或使用颜色较深的标签。
- 使用布色带等特殊色带时,请务必阅读附带在色带中的使用说明书,在充分确认 注意事项的基础上再使用。

# **5:制作各种标签**

利用  $\overline{\bigcap_{i=1}^{\infty}}$ 键,可改变文字字体、效果、添加装饰框,制作各种设计的标签。

按 C 键, 将显示如下设定菜单。使用 ① ① 键, 切换设定菜单, 再使用 ② ② 键选择选项。选 择所需要的选项菜单,按 (##)键,则格式被设定。

参照

• 在输入文字之前或之后都可设定格式。

• 格式只能相对整个文本进行设定,不能仅改变各个文字或各行的设定。

• 即使变更格式设定,画面上的文字仍保持不变。

**格式设定一览(**∗ **初始设定值)**

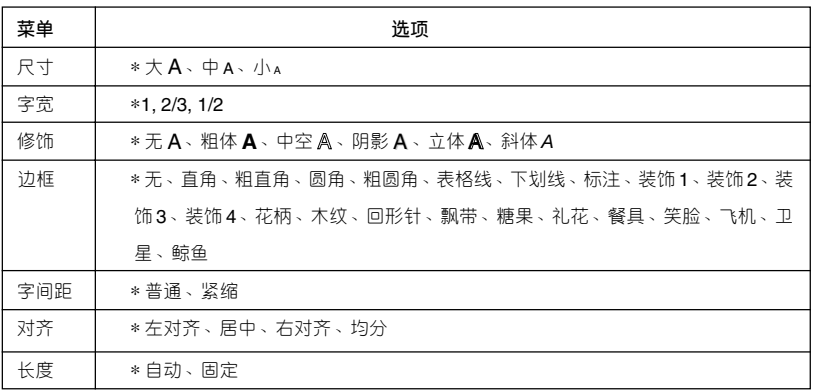

• 竖版不是用 $\overline{O}$  键, 而是用 $\overline{O}$  键设定。

∗ 横排:无说明显示 竖版:有说明显示

#### **格式打印样本** ● 尺寸 大 大 下 中 下 小 粗体 **● 修饰** 无丨 雨容 立体 阴影 | 斜体

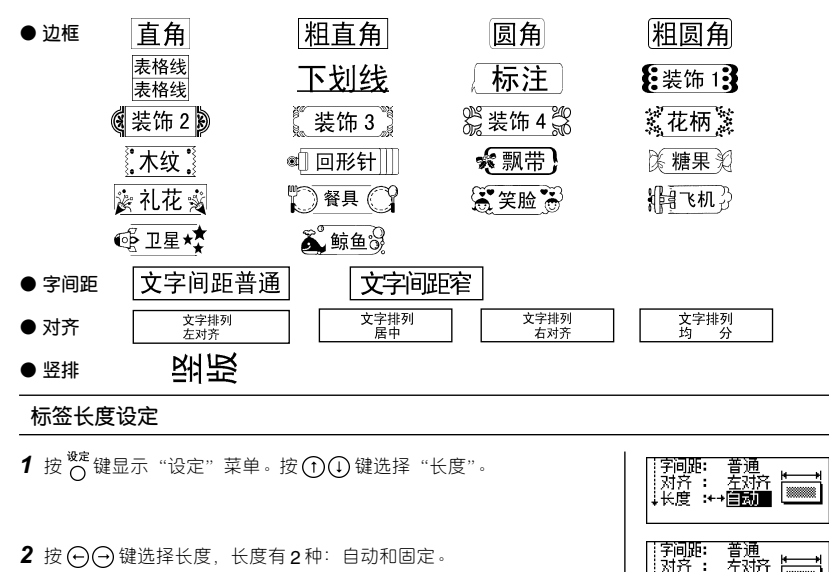

2 按 (-) (-) 键选择长度, 长度有 2 种: 自动和固定。

按 (1) 键进入设定固定值菜单,按 (2) (3) 键进行固定尺寸的设定。 按 (转换/空格) 键将长度值设为默认值 100mm。 长按 (--) (--) 键长度值将以 10 的倍数递增或递减。

3 按 ( 热行) 键完成标签长度设定。

**变更格式(字体、大小、效果、框)**

- **■ 例:** 出差报告
- *1* 输入文本。
- 2 按 <mark>《</mark>键。将显示格式设定菜单。
- 3 按 (f) (i) 键, 选择 "字体"。在右侧显示当前设定的字体名和图像。
- 4 按 (-) (-) 键后切换选项字体。显示" on Till "。
- 5 对于"大小""效果""框",同样利用格式设定菜单,重复步骤 3、 *4* 的操作,分别显示相应的设定。
- *6* 完成所有设定后,按 键。返回到输入画面,并在格式说明中 显示设定内容。

拼音 Ăva 94<br>mm 旧出差报告 1| ↑尺寸<br>|字宽饰<br>|沙框 :+ ▩ ∭ الانتقاد 108 **拼音 Ă14** 同 1出差报告1

普通<br>左対所

**WARR** 

 $\frac{50}{20}$ 

字间距: 对齐<br>长度:

拼音 经

**D**您好!

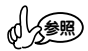

- 若要中途停止格式设定并返回输入画面, 请按 !或 数定键。
- 进行选项格式设定时, 若按 ( 转/空格 ) 键, 则恢复到初始设定值。
- **关于尺寸**
	- 设定将根据色带宽度允许打印的大小自动分配。 各个文字的大小和文字高度如下。

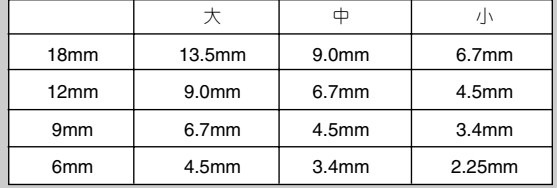

- 设定了文字效果或框与未设定相比,即使使用同一色带宽度、设定了相同的文 字大小,打印出来的文字大小也不同。
- 若设定为较小的文字,可能会出现文字模糊或成团。
- 进行多行打印时,各行文字大小相同。
- **关于修饰**
	- 若装入 6mm 宽的色带, 输入行数为 2 行时, 斜体以外的效果设定无效。
	- 存在竖排设定时,斜体效果设定无效。
	- 不设定文字效果时,根据格式变更方法, 选择"修饰: 无"。
- **关于边框**
	- 不带框时,根据格式变更方法,设定为"边框:无"。
	- 设定为竖排时,下划线打印在文字的右侧。
	- 设定文字框时, 即使使用同一色带宽度、设定了相同的文字大小, 与无框相比, 打印出来的文字也会变小。

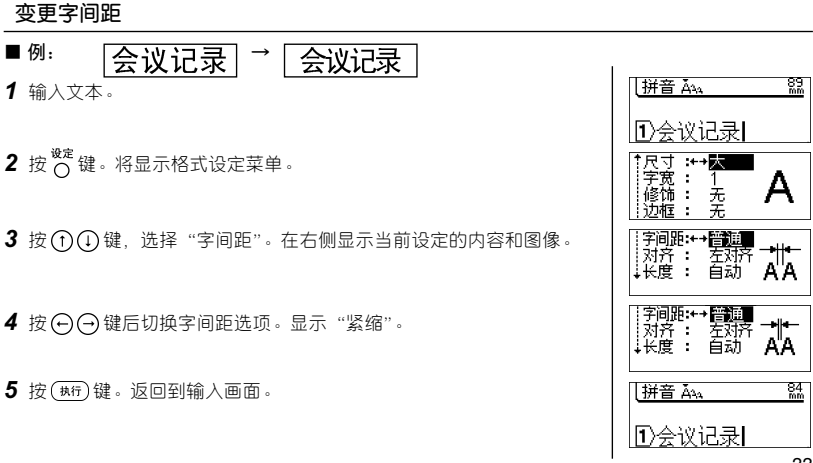

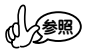

• 若要中途停止字间距设定并返回输入画面,请按 $\overline{\mathsf{C}}\mathsf{C}}$  或 键 。

• 进行字间距选项设定时, 若按 (转/2格)键, 则恢复到初始设定值。

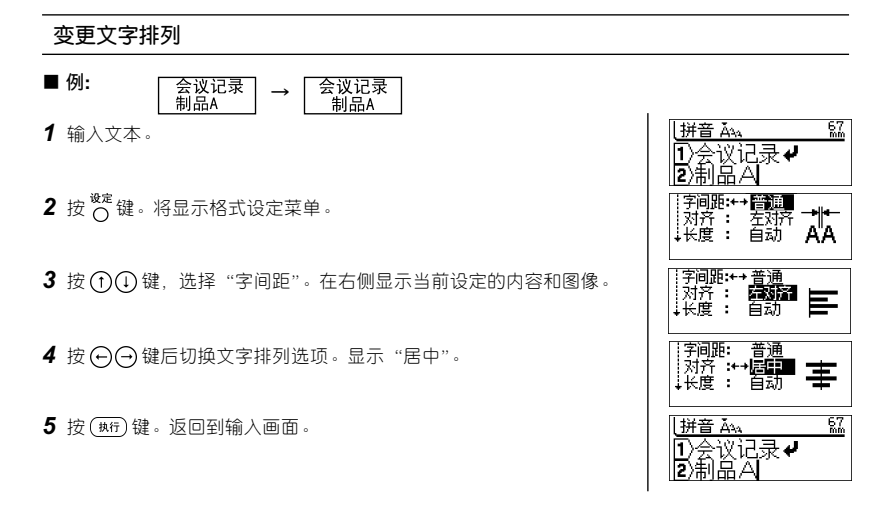

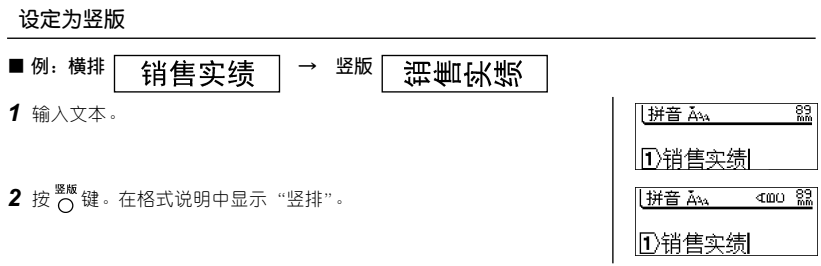

参照

• 03 等 2 位数从图形中的"2 位数"类型中选择并输入。对于图形中的 2 位数, 由于将2位数作为一个文字处理,因此2位数字也将作为一个整体变为竖排。若 用一般的输入方法输入2位数字,两个数字将分别变为竖排。

- 每按一次 $\frac{\mathbb{S}^{\mathbb{R}}}{\bigcap}$ ,将在竖排和横排之间切换一次。格式说明中显示"竖排"时进入 "竖排"状态,无显示时进入"横排"状态。
- 若设定为竖排,则斜体效果设定无效。
- 竖排只能相对整个文本进行设定,不能仅改变各个文字或各行的设定。

# **6:保存文本**

可在本机中最多保存 10 个所输入的文本。保存的文本可根据需要调出使用。

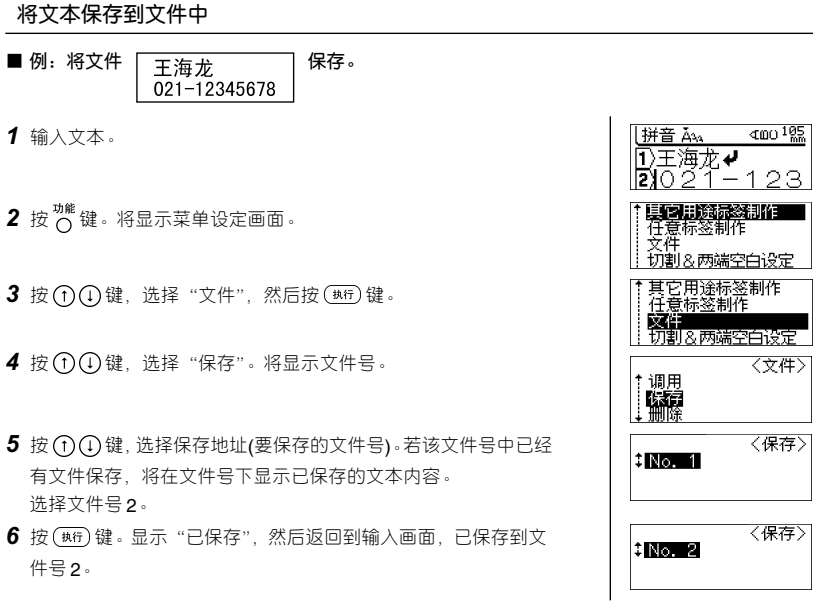

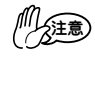

• 文件被替换保存。

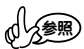

- 若要中途停止保存操作并返回到输入画面,每按一次 键可逐步回到前一步 骤。
- 1 个文件中最多可保存 132 个文字,实际可保存文字数随输入行数不同而变化。 另外,在文件中还保存了字体等格式信息。
- 不能保存以固定格式输入的文本。
- 删除保存文件时,以文本输入画面没有任何文字输入的状态保存。

# **调用文件**

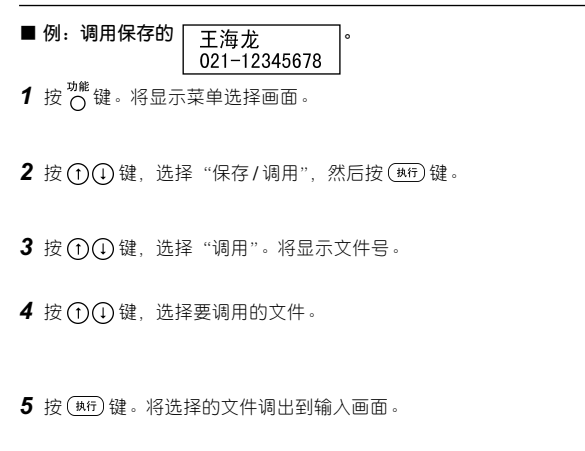

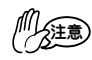

• 执行调用时,所调用的文件信息将覆盖调出之前已经输入的文本(文章)和文件设 定信息。

其它用途标签制作

它用途标签制作<br>章标签制作 。<br>W&两端空白设定

王海龙✔021−

切割

堋

 $$No$   $2$ 

拼音 Āv

**日圧海龙ノ** 

两端空白设定

〈文件〉

〈调用〉

 $\frac{76}{mm}$ 

• 若调用的文本行数超过装入打印机的色带宽度可打印的行数,按 (每) 键时, 将显 示错误信息。按 键或其它任何键取消错误信息,更换为具有足够打印宽度的色 带,或减少行数后再打印。

参照

• 若要中途停止调用操作并返回到输入画面, 每按一次 键可逐步回到前一步骤。

请注意,在如下场合所保存的文件将消失。

• PT-18R:未连接AC电源适配器时,当可充电电池电量耗尽后若任其放置,保存的文件将消失。

# **删除文件**

1 按 o <sup>珈能</sup>键显示功能菜单,然后按 (f) (l)键选择 "文件"菜单。 星<mark>回事魔最深那1</mark><br>任意标签制作<br>文件<br>切割&两端空白设定 其它用途标签制作<br>任意标签制作  $2$  按  $(m)$  键显示"文件"菜单, 然后按  $(n)$  键选择"删除"。 **这件事**<br>切割&两端空白设定 〈文件〉  $3$  按 $(m)$ 键。 + 调用<br>- 保存<br>- 咖啡 保存文件号被显示。 标签的文本总是被显示以便识别标签。 被保存的文件才能显示文件号。 〈删除〉 4按(f)(I)键,选择文件号。然后按 (#fi)键。显示"删除吗?"  $$No.2$$ 确认信息。 |王海龙✔021−  $\frac{76}{nm}$  $5$ 按 $(F<sub>467</sub>)$ 键删除文件。 |拼音 Ā4 文件被删除后屏幕回到文本输入状态。 11王海龙✔

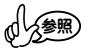

• 按 键取消文件的删除。

• 如果内存里没有文件将会显示"没有发现文件"信息。

# **7:使用固定格式**

使用预先内置的格式,可制作各种布局的标签。

在格式中, 有VHS录像带MD等 "各种用途标签格式"、自由色带宽度和长度的 "自由标签格式"等。

# **各种用途标签格式一览**

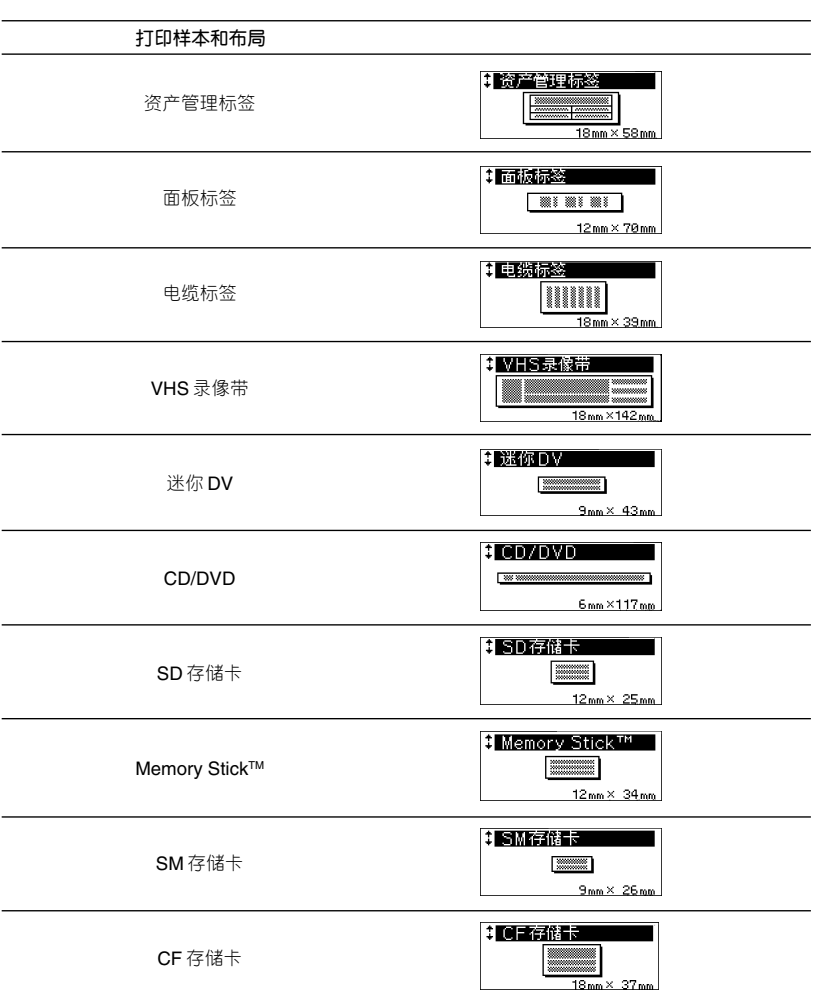

**■ 各种用途标签 / 自由标签格式选项画面的查看方法(画面例:VHS 录像和 2 行 A)**

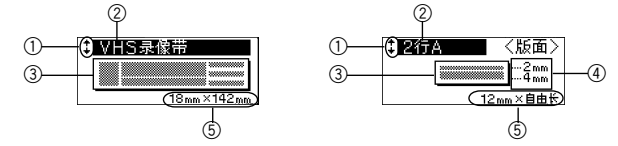

1 光标选择标记 利用 (1) (1) 键可切换、显示格式选项。

 $\overline{\mathbb{Q}}$ 

- 2 格式选项的名称
- 3 格式的布局简图
- 4 每行的文字大小
- 5 色带宽度和色带长度

**制作各种用途格式的标签**

**■ 例:CD/DVD**

新产品资料

- *1* 6mm 宽度的色带。
- 2 按 <sup>功能</sup> 键。将显示功能菜单。
- 3 按 (f) (i) 键, 选择 "其它用途标签制作", 然后按 (#f) 键。 将显示格式选项。
- 4 按 ① ① 键, 显示"CD/DVD", 然后按 ( <sub>林)</sub> 键。 将显示格式设定画 面。
- 5 按 (f) (f) 键, 选择格式菜单, 然后按 (-) (-) 键选择格式选项。
- *6* 选择了全部格式后,按 键。将显示格式输入画面。
- 7 将在上段显示输入项目" M 符号", 在下段输入所喜欢的图形。图形 的输入方法与一般图形的输入操作相同。
- $8$ 按 (热)、①或<sup>热行</sup>键。
- 9 切换到" 2 标题"输入画面。输入标题文字。输入方法与一般文字的 输入操作相同。

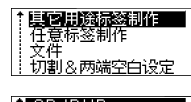

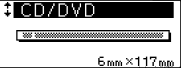

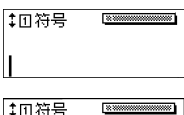

Ш

| @

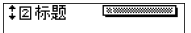

12标题 **Examples and Service Adventurers** 

新产品资料|

11 若要打印, 请按 (r) (r) 键选择 "打印", 然后按 (#fi) 键。

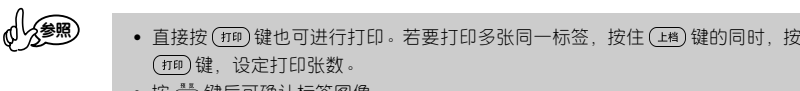

- 按 键后可确认标签图像。
- 12 将显示"打印准备中"→"正在打印", 并打印标签。

- *13* 返回到菜单选择画面。
- 14 结束打印各种用途标签时,按 4键,选择"退出",然后按(#F) 键 。
- *15* 返回到标准输入画面。

#### **■ 关于格式标签的预览和打印**

当显示菜单选择画面时(上述步骤*11* ),按 键后可确认标签图像。若

要从预览画面直接打印,请按(每间)键。若要打印多张同一标签,按住(转)键的同时,按(每间)键,并 设定打印张数。若要中途停止预览显示,请按 @ 或 芯, 键。

• 若要中途停止各种用途格式的输入,每按一次 键可逐步回到前一步骤。

- 若进入各种用途格式模式,将显示上次选择的格式选项。
- 格式选项选择过程中,若按 (转燃率)键,则恢复到初始设定格式。
- 格式输入过程中若按全部删除,将显示"删除全部文本吗? "提示信息。 若要删 除、请按(棘)键、若不删除、请按(®)键。

注意

参照

- 若装入了与各个格式所规定的色带宽度不同的色带,执行打印时,将显示"请 装入 9mm 的色带"提示信息。按 @ 键或其它任何键取消错误提示信息, 更换 为指定宽度的色带后再进行打印操作。
- 输入文字数超过规定的文字数时, 若按 (两)键, 将显示"超过允许输入的文字 数"错误提示信息。按 键或其它任何键取消错误提示信息,并减少文字数。
- 在各种用途格式中,用 $\overline{^\circ}$ 健不能进行设定和保存。

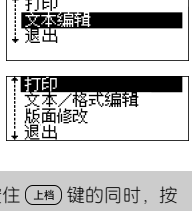

打印准备中。

正在打印。1/1

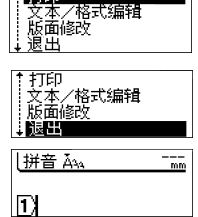

# **■ 连续打印同一标签……**

在上述步骤 13中,按 (f) (f) 键选择 "打印", 然后按 (新)键。

**■ 修正打印的标签、变更其内容……**

销售部 田中先生

在上述步骤13中, 按 (f) (I) 键选择 "文本/格式编辑", 然后按 (#ff) 键。 将返回格式设定画面,请重复 *5* 以后的操作。

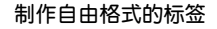

- **■ 例:2 行 A**
- *1* 18mm 宽度的色带。
- $2$ 按 $\frac{1}{2}$  機<sup>,</sup> 键。将显示功能菜单。
- 3 按 (f) (i) 键, 选择"任意标签制作", 然后按 (#ff) 键。
- 4 按 (f) (f) 键, 选择色带宽度 "18mm", 然后按 (#ff) 键。将显示格式选 项。
- 5 按 (f) (f) 键, 显示 "2 行 A", 然后按 (#ff) 键。将显示格式设定画面。
- 6 按 (f) (f) 键, 选择格式菜单, 然后按 (-) (-i) 键选择格式选项。
- 7 选择了全部格式后,按 (  $\overline{M}$  )键。将显示格式输入画面。
- 8 将在上段显示输入项目"第 11 行", 在下段输入第 1 行的文字。输入 方法与一般文字的输入操作相同。
- $9$ 按 ( $\overline{\text{Mn}}$ )、 (1)或  $\overline{\text{Mn}}$  键, 切换到 "第 2 行"的输入画面。

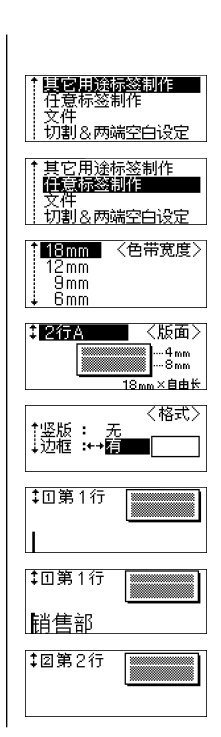

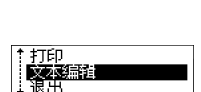

**ETTED** /格式编辑 メル/ Ye<br>版面修改 浪出

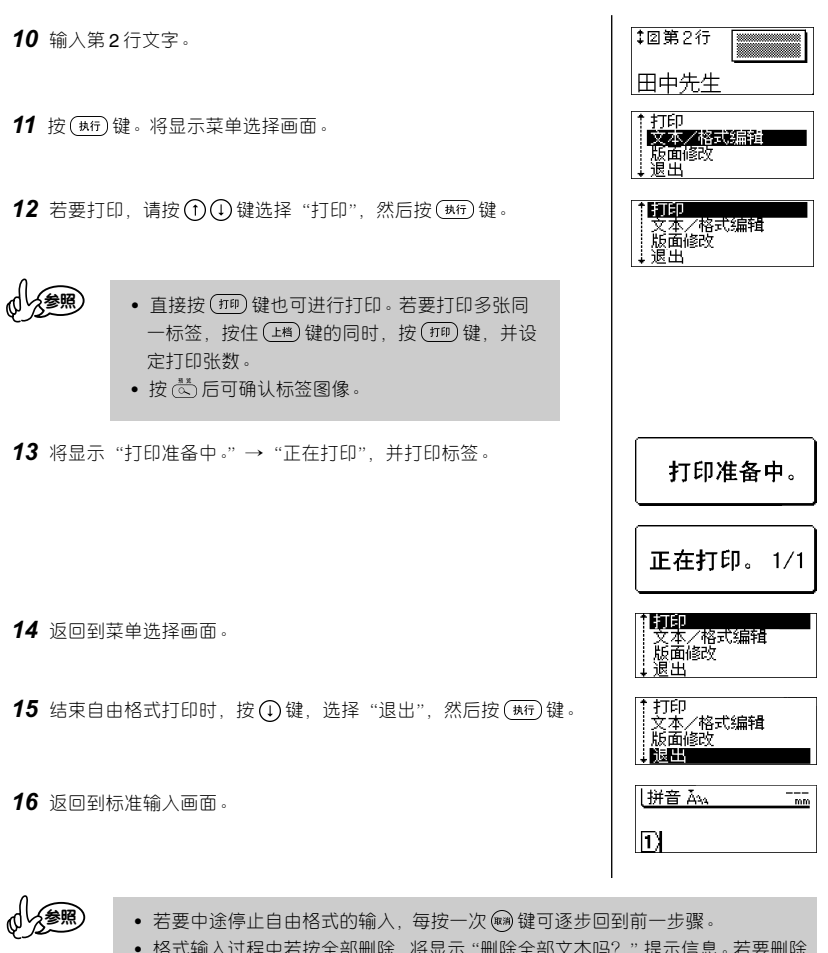

- 格式输入过程中若按全部删除, 将显示 "删除全部文本吗?" 提示信息。若要删除, 请按 ( 林)键, 若不删除, 请按 ( )键。
- 若进入自由格式模式,将显示上次选择的格式选项。
- 格式选项选择过程中,若按 (转燃率)键,则恢复到初始设定格式。

注意

- 若装入了与所选色带宽度不同的色带时,执行打印时,将显示"请装入 9mm 的 色带"提示信息。按 键或其它任何键取消错误信息,更换为指定宽度的色带 后再进行打印操作。
	- 在自由格式中,用 齐 键不能进行设定和保存。

在上述步骤 14 中,按 (r)(l)键选择"打印",然后按 (#ff)键。

**■ 修正打印的标签、变更其内容……** 在上述步骤 14 中,按 10 4 键选择 "文本 / 格式编辑",然后按 (#fr) 键。将返回格式设定画面,请重复 *6* 以后的操作。

## **■ 变更为其它布局……**

在上述步骤14中, 按 (f) (f) 键选择 "版面修改", 然后按 ( <sup>概)</sup> 键。将 返回到选择格式选项的画面,请重复 *5* 以后的操作。

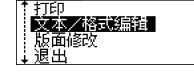

′格式编辑 版面修改 浪出

打印

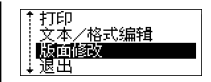

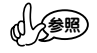

• 若变更布局,将保存变更布局之前输入的文本。

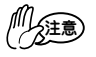

• 若变更布局,当超过可输入文字数时,将显示"文字数太多,无法变更为该布 局"。

# **8:附录**

## **初始化(复位)**

当需要将保存在本机中的数据内容恢复到购买时的状态(初始状态)时,或显示混乱无法正常操作时, 请进行内存的初始化。

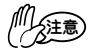

• 若进行初始化,所输入的文章、保存的文件将全部消失。请在充分确认是否可以 初始化的基础上再进行操作。

1 在电源为 OFF 状态时按住 (2档) 和 (R) 键的同时,然后将电源置于 ON。

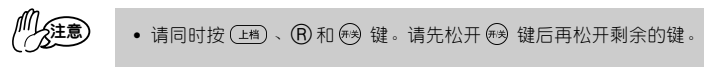

*2* 显示"内部开始初始化"信息。

*3* 显示输入画面,结束初始化。

#### **变更显示屏对比度**

当出现画面显示不清等情况时,可分5档(+2、+1、0、-1、-2)设置画面浓度。设置为 0 时,恢复为初 始设置。

1 按 <sup>功能</sup>键。将显示功能菜单。

- 2 按 (f) (f) 键, 选择"显示屏对比度", 然后按 (  $\overline{\mathfrak{m}}$  ) 键。
- 3 按 (f) (f) 键, 选择显示屏对比度。若按 (f) (f) 键, 实际显示 屏对比度也将同步变化,请调整为易看清的浓度。

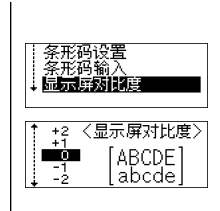

内部开始初始化

4 按 (热行)键。

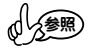

• 若要中途停止画面浓度设置, 每按一次 网键可逐步回到前一步骤。 • 进行画面浓度设置时, 若按 (转变格)键, 则恢复到初始设定值(0)。

## **当出现错误信息时**

画面上出现错误信息时,请按照如下步骤进行处理。

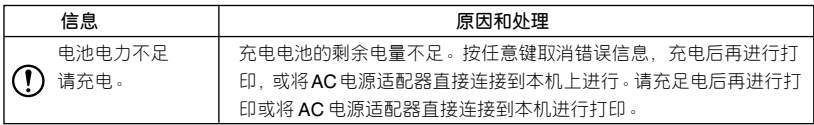

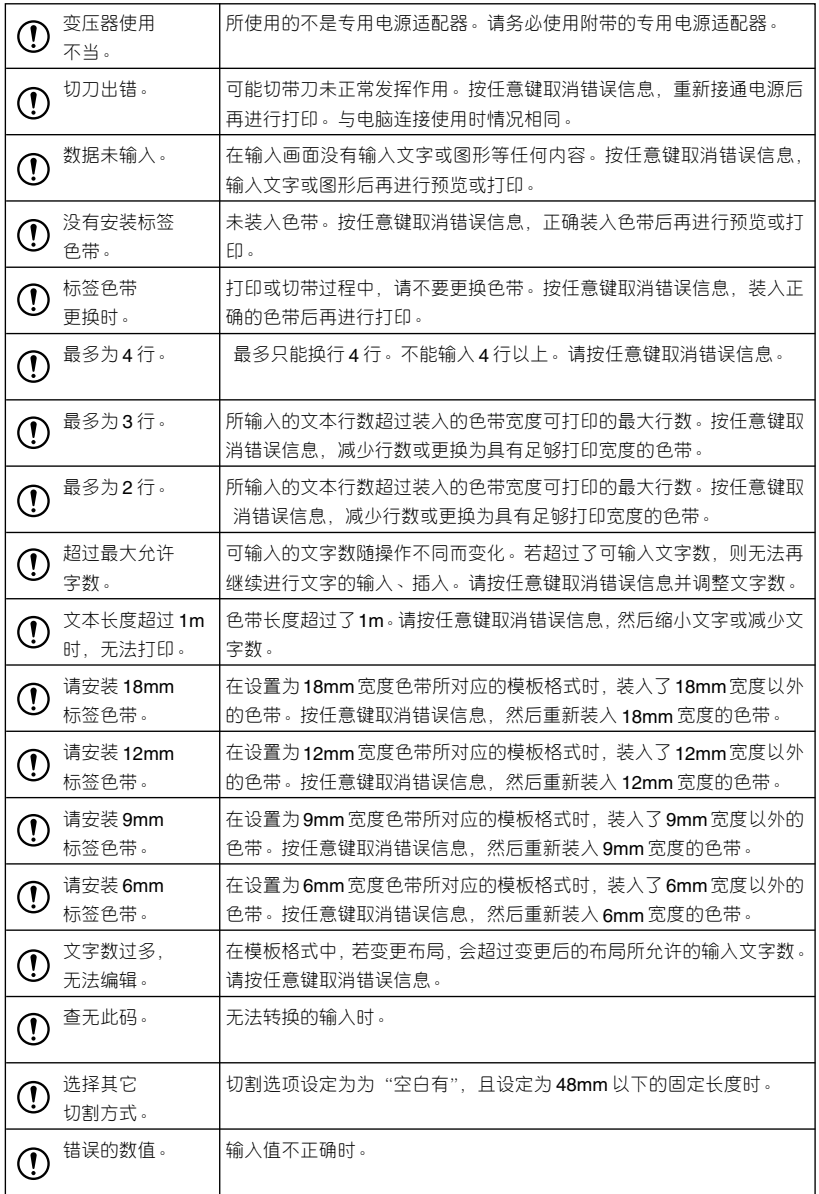

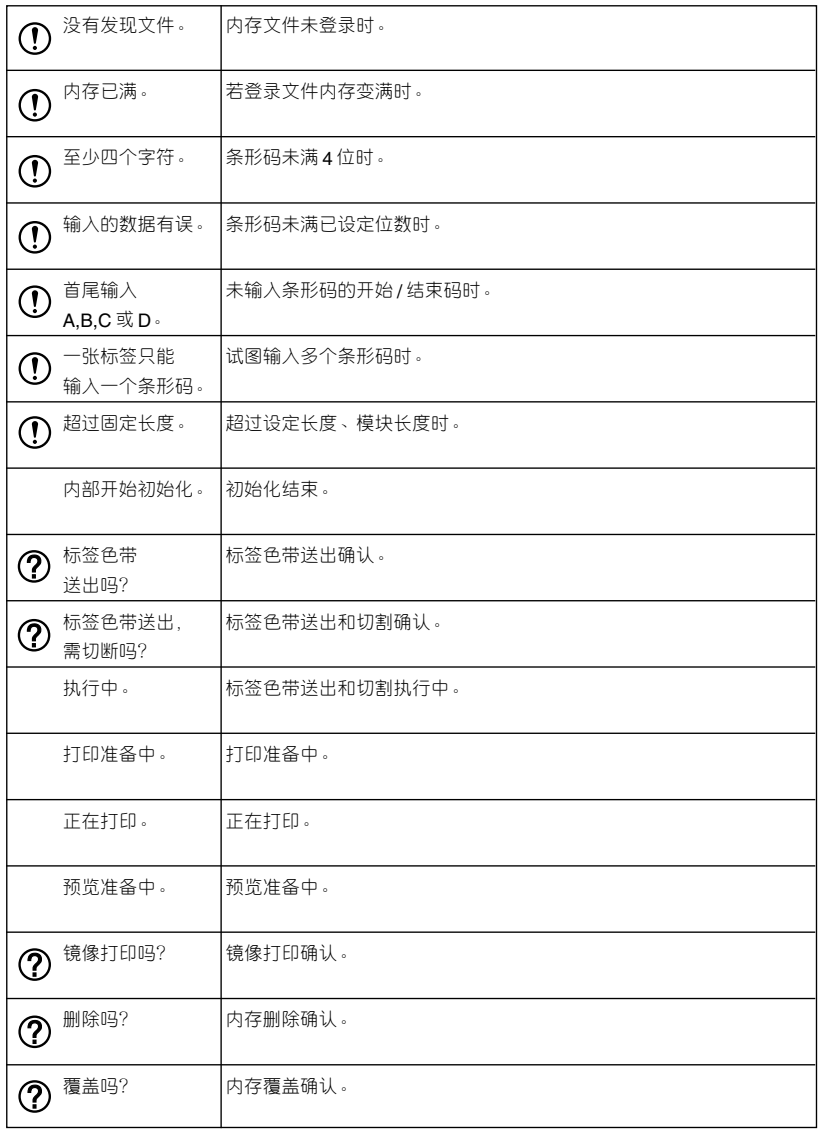

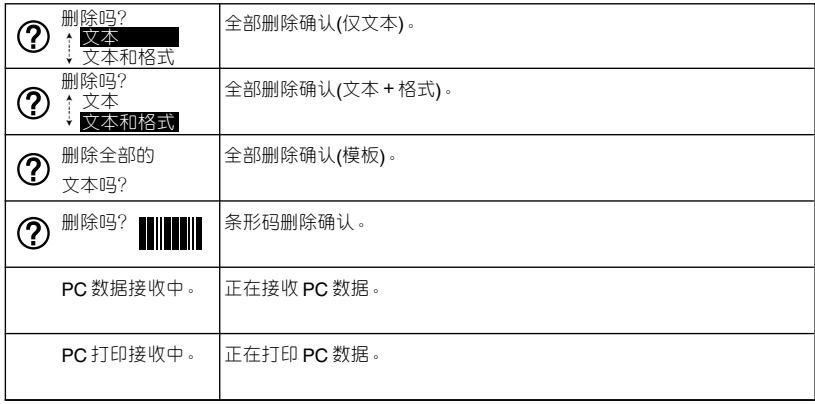

∗ 若出现上述以外的显示,请向 Brother 客户服务中心咨询。

# **当认为可能出故障时**

#### **● 无法正常操作**

请参考"初始化(复位)",对本机进行初始化。

# **● 无法接通电源,画面上无任何显示**

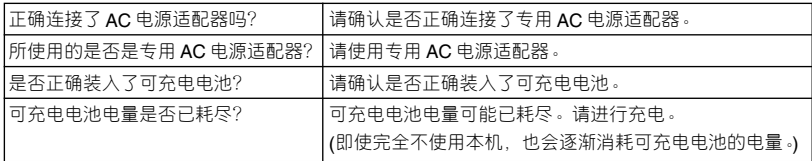

## **● 无法充电**

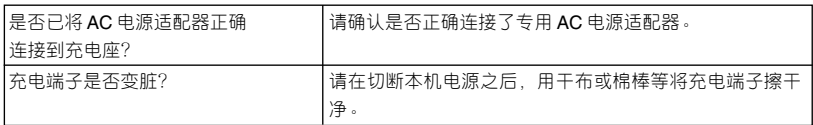

## **● 即使按 ,也不进行任何打印,色带也不出来。**

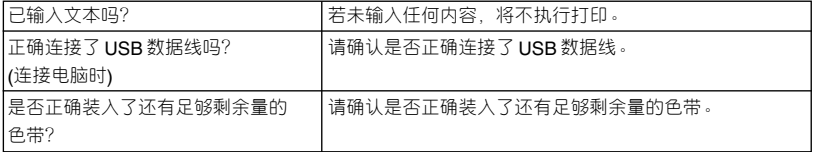

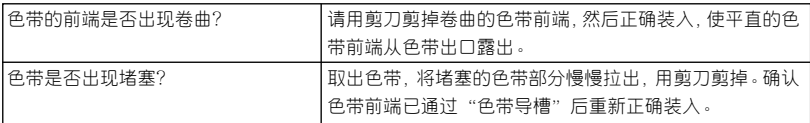

◯ → 打印过程中或进带过程中,请不要堵塞色带出口。否则可能会导致色带卡住。

## **● 色带上的文字打印不正常**

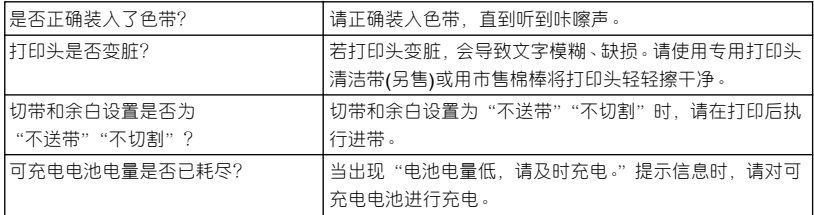

# **● 当碳带与色带一起从色带出口露出时**

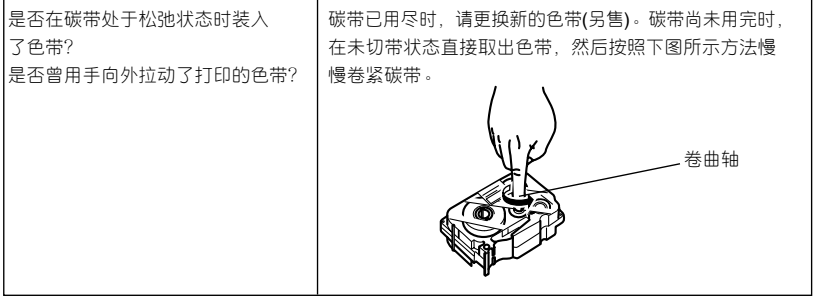

注意

• 装入色带时,请卷紧松弛的碳带。切勿向外拉出打印后的色带,否则可能会同时 拉出碳带。

# **● 中途打印停止,无法继续打印**

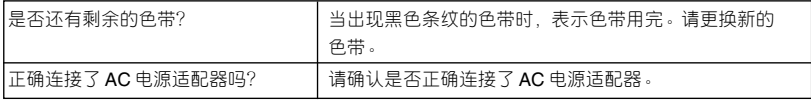

# **● 无法自动剪切标签**

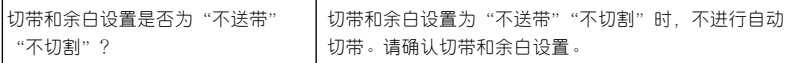

# **● 保存的文件内容消失了**

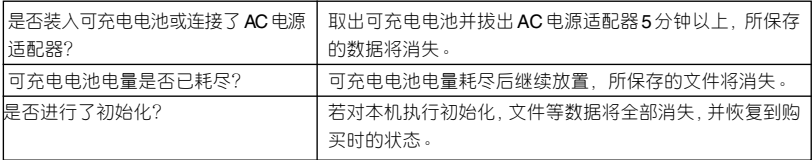

# **● 无法粘贴色带**

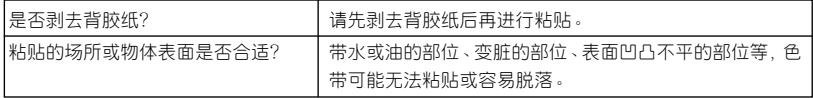

## **制作条形码标签时**

∗ 请使用 P-touch Editor 制作条形码。

利用本机可简单制作用于商品管理、工厂库存等场合的条形码。 条形码有各种规格,请在确认制作规格、条形码读码器规格等基础上再进行制作。

#### **● 各种条形码一览**

利用本机可制作的条形码如下。

CODE39, CODE128, UCC/EAN-128(GS1-128), ITF(I-2/5), CODABAR(NW-7), UPC-A, UPC-E, EAN13, EAN8, ISBN-2(EAN13 AddOn2), ISBN-5(EAN13AddOn5), POSTNET, LaserBarCode, GS1 DataBar (RSS) (GS1 DataBar Omnidirectional, GS1 DataBar Truncated, GS1 DataBar Stacked, GS1 DataBar Stacked Omnidirectional, GS1 DataBar Limited, GS1 DataBar Expanded, GS1 DataBar Expanded Stacked), PDF417(Standard, Truncate, Micro), QR Code(Model1, Model2, Micro), Data matrix(ECC200 Square, ECC200 Rectangular)

#### **● 本机不是条形码标签专用机。**

大批量打印前,请先用读码器检测一下输出的条码是否可以读取。

- 若因条形码的误读而发生损失时,本公司将不作任何担保。
- 打印条形码时,请务必使用白底黑字的色带。
- 若使用其它色带,有时读码器可能无法正确读取。另外,打印 QR Code 时,使用亚光的色带最 合适。
- 条形码的宽度请务必设置为较大的尺寸。设置为较小宽度时,有些条形码的读码器可能无法正 确读取。
- 若连续打印大量含条形码的标签,打印头温度将升高,可能会导致无法正常打印。

# **维修保养方法**

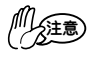

• 维修保养时,请务必先切断本机的电源。

#### **● 本机外观的污渍**

对于本机外观的污渍、灰尘,请用柔软的干布擦拭。污渍严重时,用水将布润湿,拧干后擦拭。

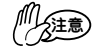

• 请不要使用苯、稀释剂、酒精等溶剂、药剂。否则可能会导致外壳变形或表面损 伤。

#### **● 打印头变脏**

打印的文字出现模糊或缺损时,可能是由于打印头变脏。请使用 另售的专用打印头清洁带(TZ-CL4)或用市售棉棒将打印头轻轻 擦干净。

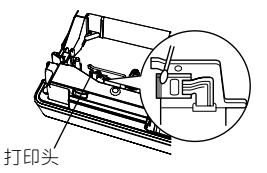

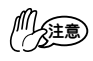

• 请不要用手直接触摸打印头。

#### **● 切带刀刃变脏**

连续切带后,色带的粘结剂会粘附在切带刀刃上,可能会影 响刀刃的锋利程度,并引起色带卡带。请每年一次用市售棉 棒蘸上酒精擦拭切带刀刃。

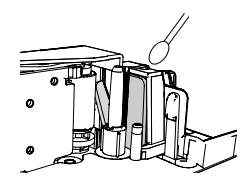

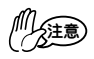

• 请不要用手直接触摸切带刀刃。否则可能会受伤。

#### **● 充电两端变脏**

对于充电两端的污渍,请用柔软的干布或棉棒定期擦拭。

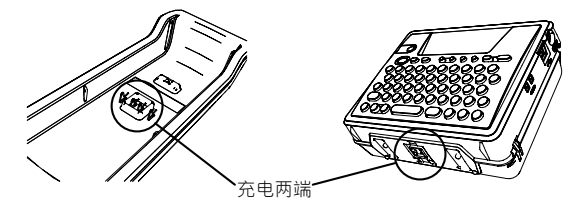

**图形一览**

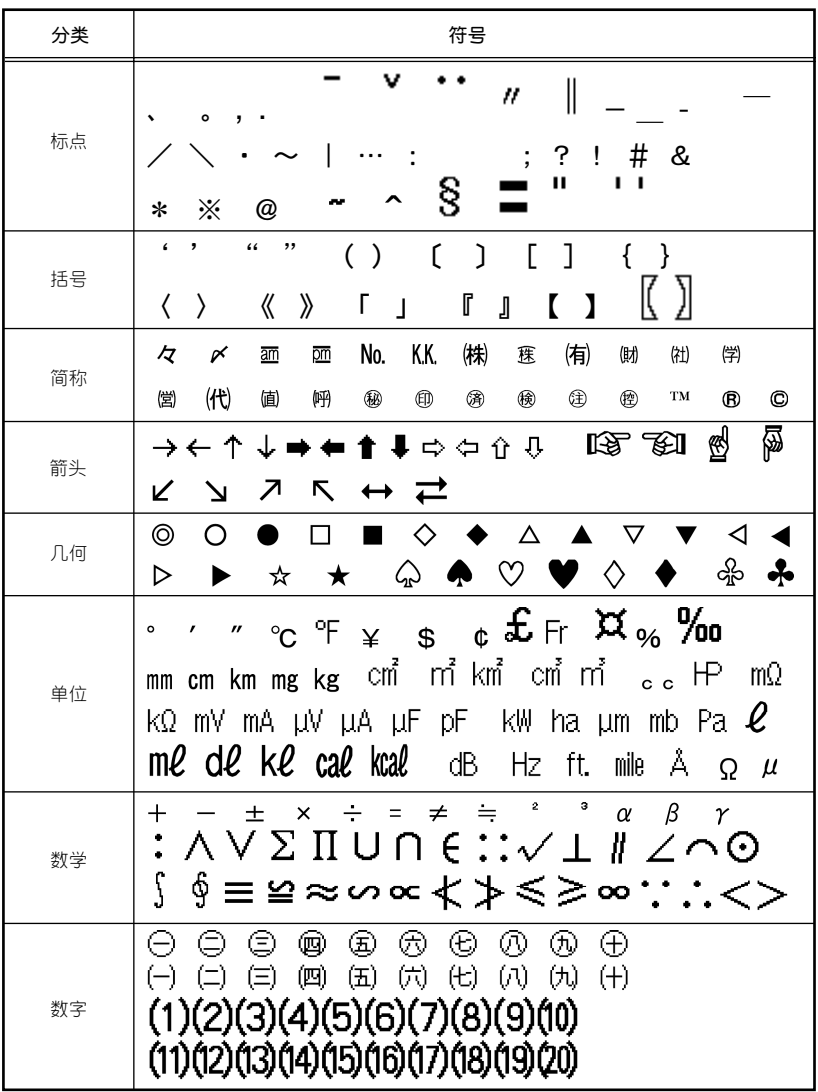

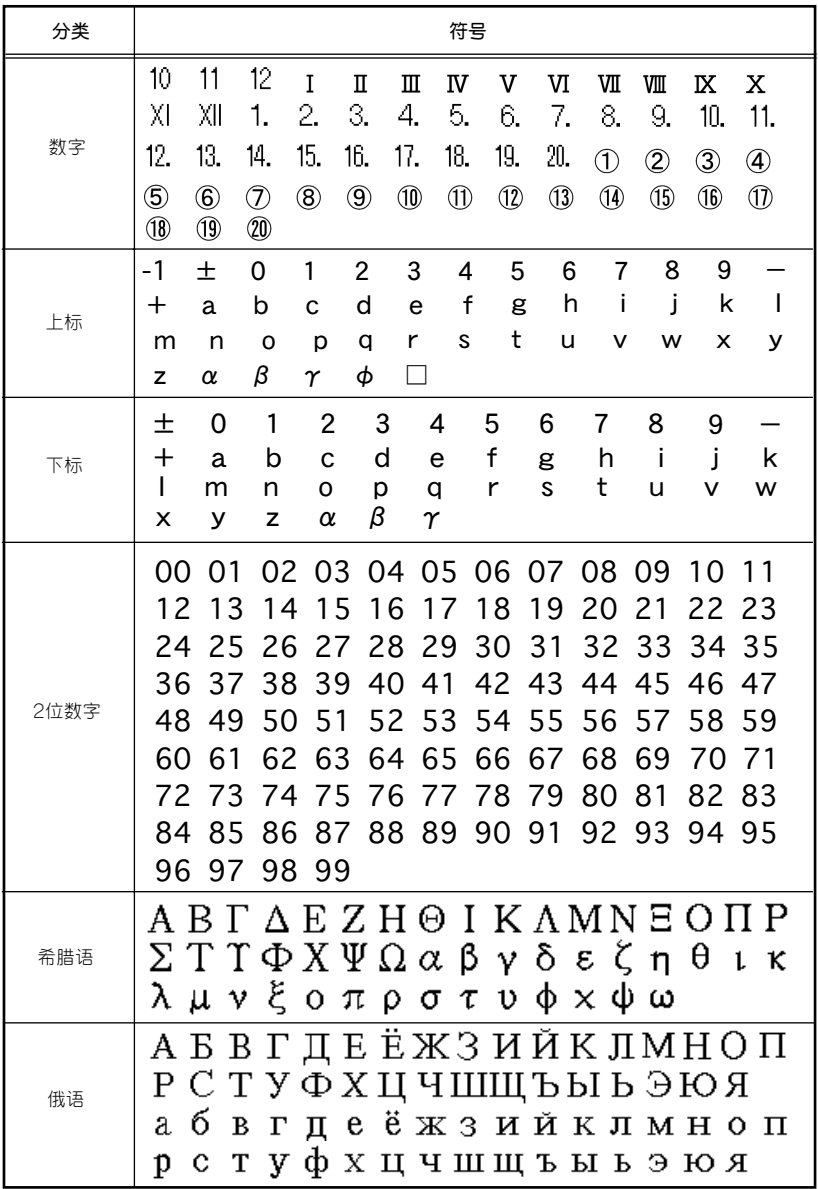

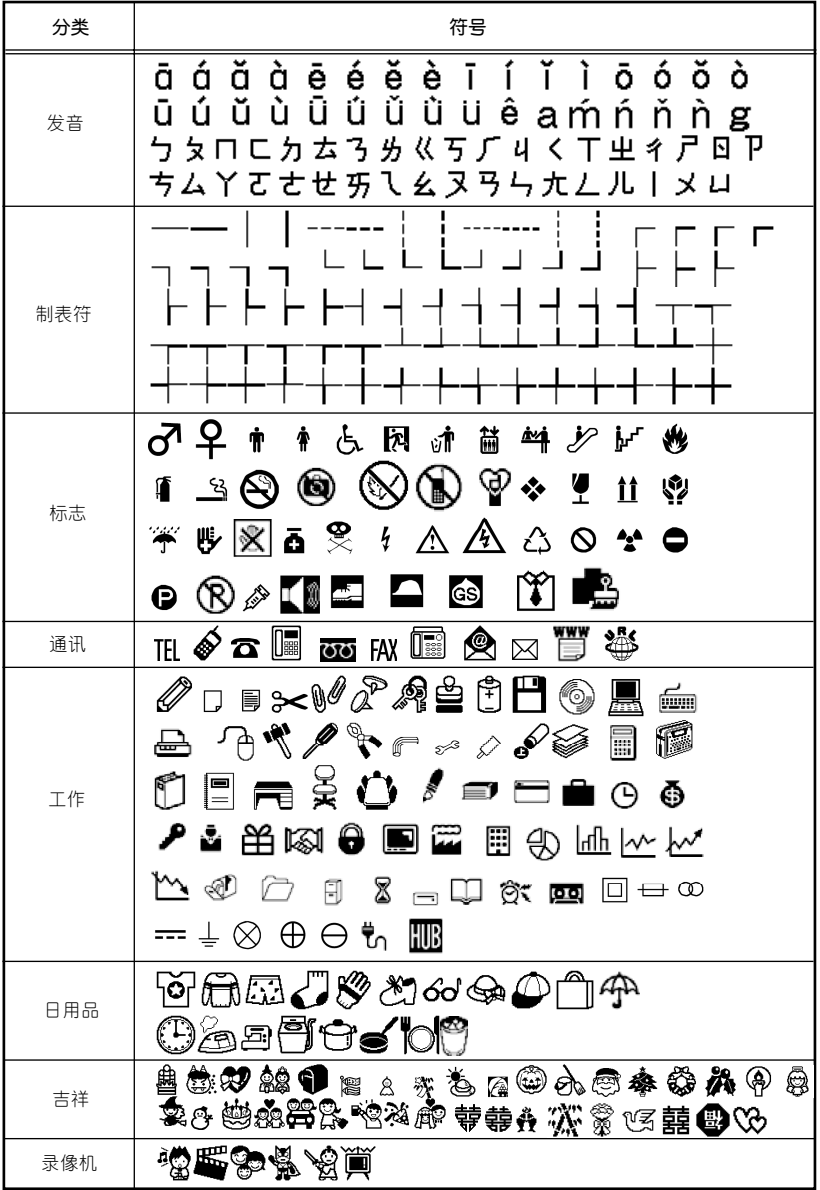

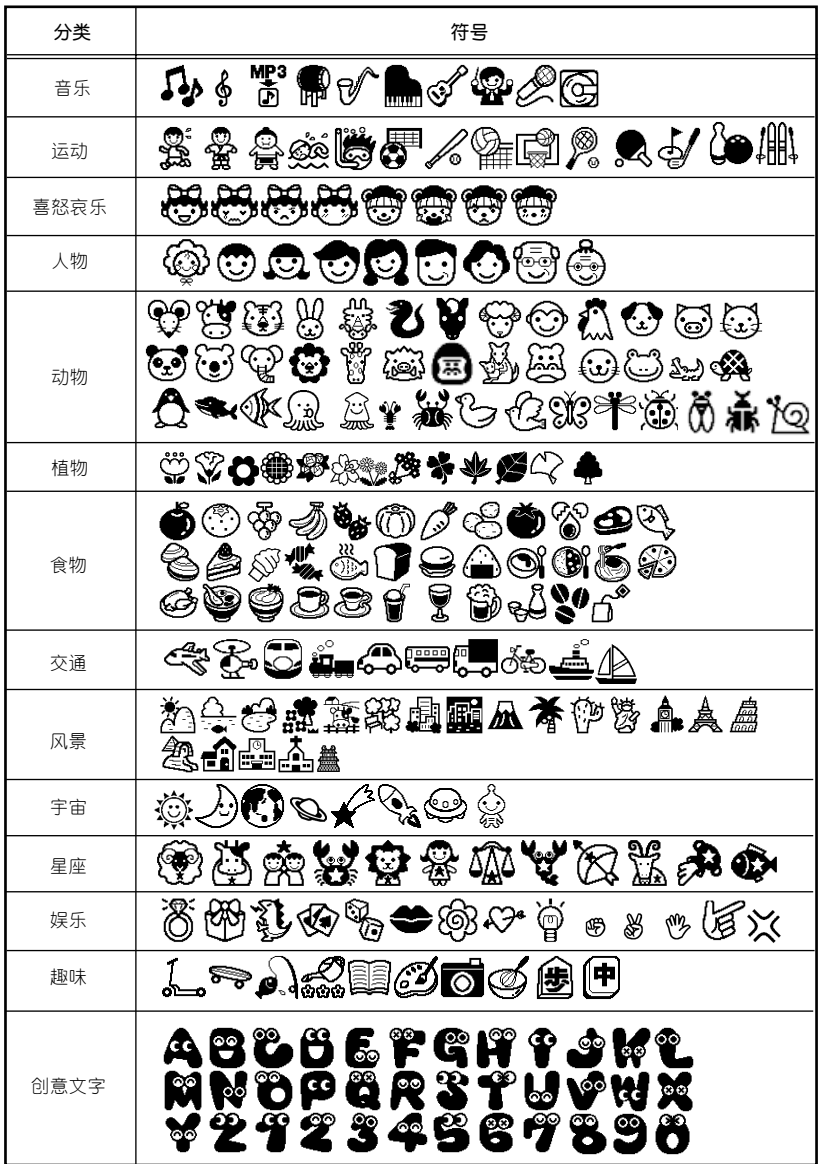

# **主要规格**

**● 本机**

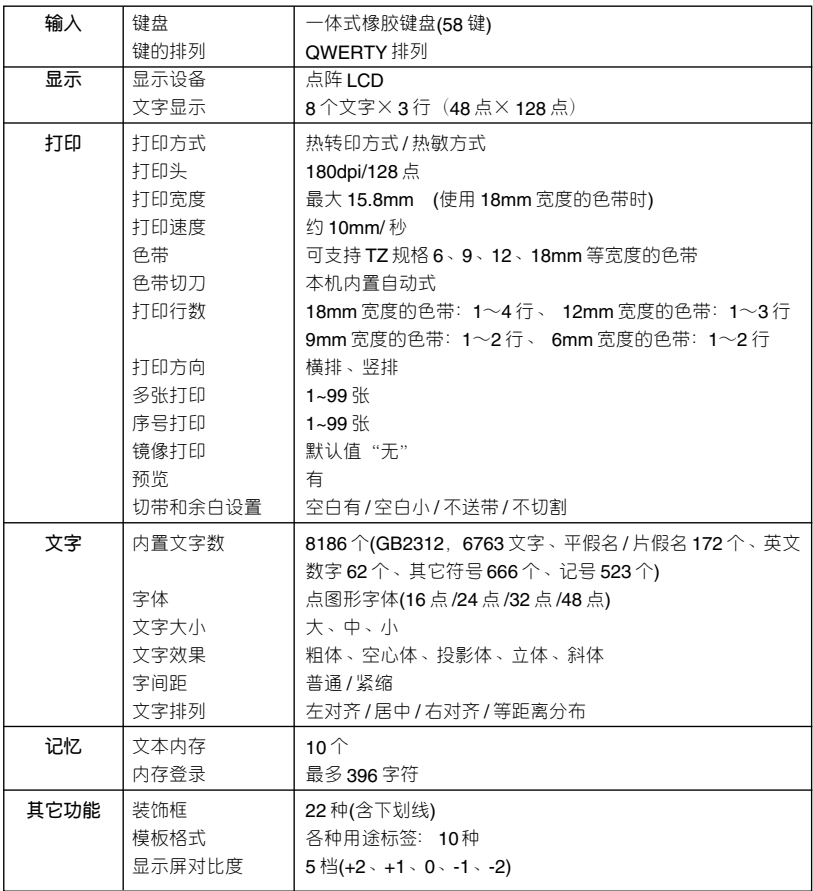

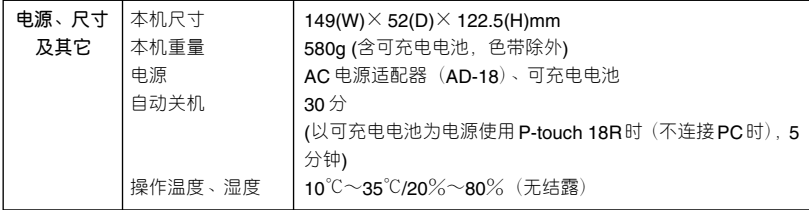

# **● 可充电电池(仅限于 PT-18R)**

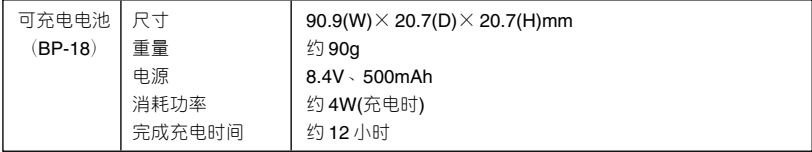

(标签打印机) 保 修 证

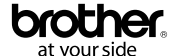

此保修证只适用于中国大陆地区(不包括香港和澳门特别行政区)

This warranty card only in China mainland (Excluding Hong Kong & Macau)

- 一.保修条款:
- 1. 保修有效期内如用户在正常使用情况下发生故障,请携带本保修证和购货发票前往指定的维修站,按本证规定进行免费 修理(包括零部件更换和人工费),但不负担修理品的上门费、运送费、安装及拆取等与实际修理无关的费用。各地指定 的维修站地址请向兄弟(中国)商业有限公司咨询或在网站**(www.95105369.com)**上查询。
- 2.以下情况即使在保修有效期内概不提供免费修理:
	- 1) 无法同时出示购货发票和本保修证(购买产品时须完整填写用户信息并加盖销售商店印章);
	- 2) 商品的型号和制造编号被涂改、撕毁或无法辨认;
	- 3) 在本公司指定维修站以外及使用非兄弟公司零件进行修理或改装引起的故障或损坏;
	- 4) 由于火灾、地震、水灾、风灾、雷击等自然灾害及异常电压、公害、化学物质的侵蚀而造成的故障和损坏;
	- 5) 恶劣条件(油烟、灰尘、受潮、直射阳光等)下使用,或未按使用说明书的要求使用、维护而造成的故障和损坏;
	- 6) 由于感染病毒、跌落、移动、运输、异物进入或非本公司所制造的产品等原因引起的故障和损坏;
	- 7) 由于正常磨损引起的周期性检查、维护、维修或周期性更换零部件;
	- 8) 外壳、面板、按键等外观零件和驱动软件、电源线及附属数据连接线等附件以及耗用材料( 如色带、切刀等) 的更换;
	- 9) 使用非本公司指定的兄弟正品耗材或本产品不支持的打印介质所引起的质量问题。
- 二. 保修有效期:自**购机之日起一年(以正式购货发票为准)**。
- 三.本保修证只作为符合本证所列期限条件下用户享受保修的凭证,因而不限制用户在法律上的权力。有关维修事宜如 有不明之处,请向兄弟(中国)商业有限公司咨询。 本证随机一次发行,遗失不补,请连同购货发票(或发票的复印件)妥善保存。
- 四. 用户购机后一个月内,请把下列回执填写后回购物发票的复印件一起寄回兄弟(中国)商业有限公司呼叫中心, 以便给您建立用户档案,便于以后查询。

(经销商和用户的填写内容见背面)

(请用户剪下此回执,填写后连同发票的复印件一起放入信封,贴足邮票,按以下地址寄回。并在信封上注明"保修证回执"。)

#### 保修证用户档案回执

邮编·201103

上海市宜山路2016号合川大厦6楼K座

兄弟(中国)商业有限公司

收 呼叫中心

#### No.E000 0001

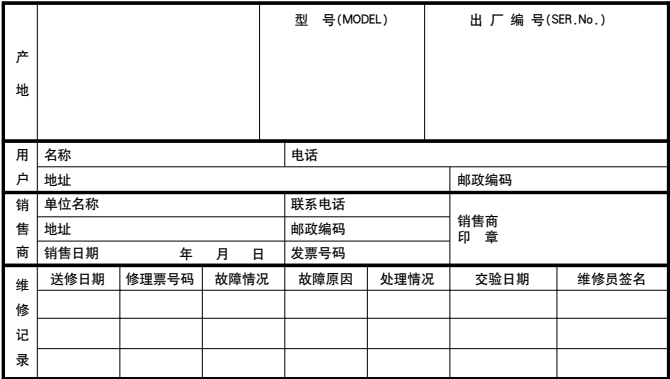

注:以上内容涂改无效。修理票号码应与修理单据号码一致,维修记录内容以修理单据内容为准。 请妥善保存修理单据,以备查验。

有关售后服务详情,可以致电以下电话或登陆以下网站。

全国服务热线电话: 95105369 (您只需支付市话费用)

ई021-62371303

 $I$ 作时间: 9:00~18:00 (国定假日休息)

中文网站地址: www.95105369.com

. . . . . . (清用户剪下此回执,填写后连同发票的复印件一起放入信封,贴足邮票,按背后地址寄回。并在信封上注明"保修证回执"。)

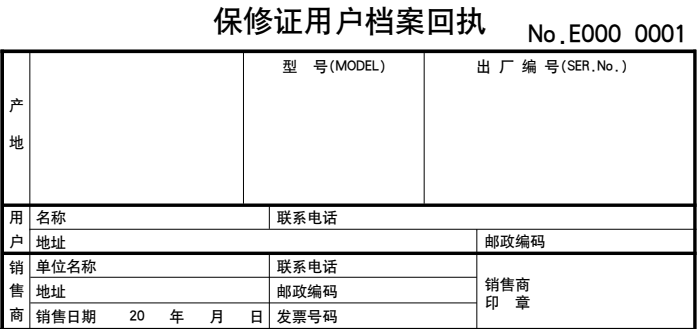

注: 型号(MODEL)和出厂编号(SER.No.)在机器的外壳上。

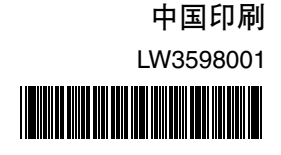

# brother.